Benutzerhandbuch

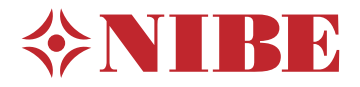

Innenmodul **NIBE VVM 225**

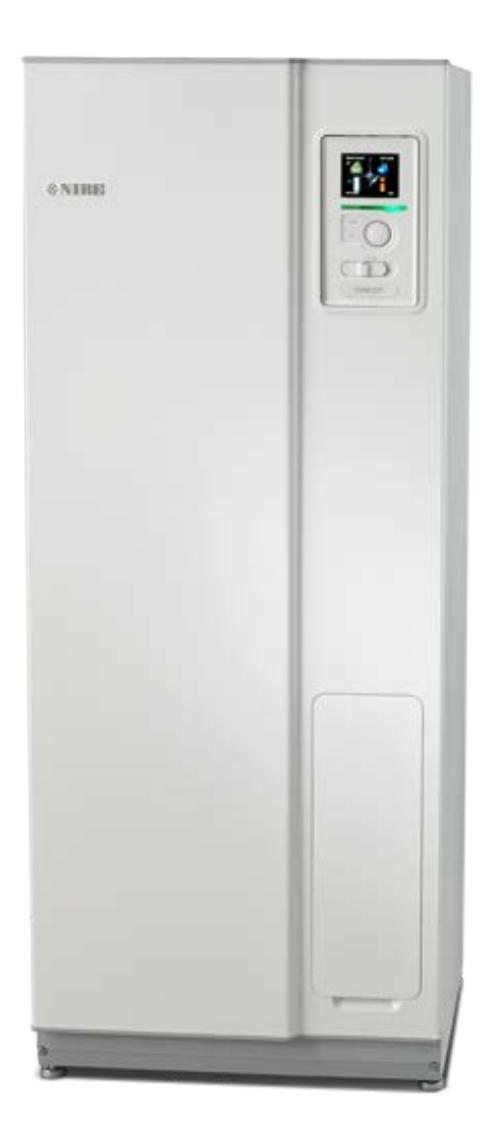

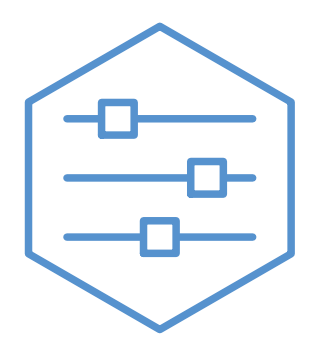

UHB DE 2235-1 731289

## **Schnellanleitung**

#### *Navigation*

OK-Taste (Bestätigung/Auswahl) OK

Zurück-Taste (Zurück/Abbrechen/Beenden) Wählrad (Bewegen/Erhöhen/Verringern)

Eine ausführliche Erklärung der Tastenfunktionen finden Sie auf [Seite 8](#page-7-0).

Wie Sie zwischen Menüs wechseln und unterschiedliche Einstellungen vornehmen, erfahren Sie auf [Seite 10](#page-9-0).

#### *Innenraumklima einstellen*

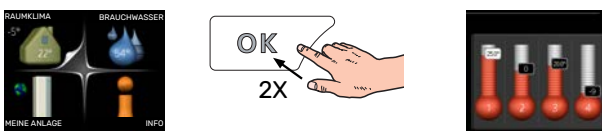

Um den Einstellungsmodus für die Innentemperatur aufzurufen, drücken Sie zweimal die OK-Taste, wenn Sie sich in der Ausgangsstellung im Hauptmenü befinden. Weitere Einzelheiten zur Einstellung entnehmen Sie [Seite 14.](#page-13-0)

#### *Brauchwassermenge erhöhen*

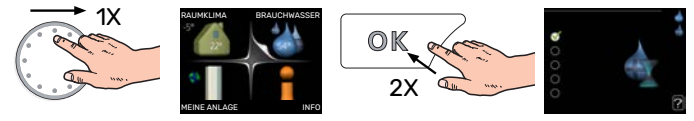

Um die Brauchwassermenge vorübergehend zu erhöhen, drehen Sie zunächst das Wählrad, um Menü 2 (Wassertropfen) zu markieren. Drücken Sie anschließend zweimal die OK-Taste. Weitere Einzelheiten zur Einstellung entnehmen Sie [Seite 24](#page-23-0).

#### *Bei einer Betriebsstörung*

Beim Auftreten einer Betriebsstörung können Sie bestimmte Maßnahmen selbst ausführen, bevor Sie sich an Ihren In-stallateur wenden. Anweisungen finden Sie in Abschnitt ["Komfortstörung"](#page-37-0).

# **Inhaltsverzeichnis**

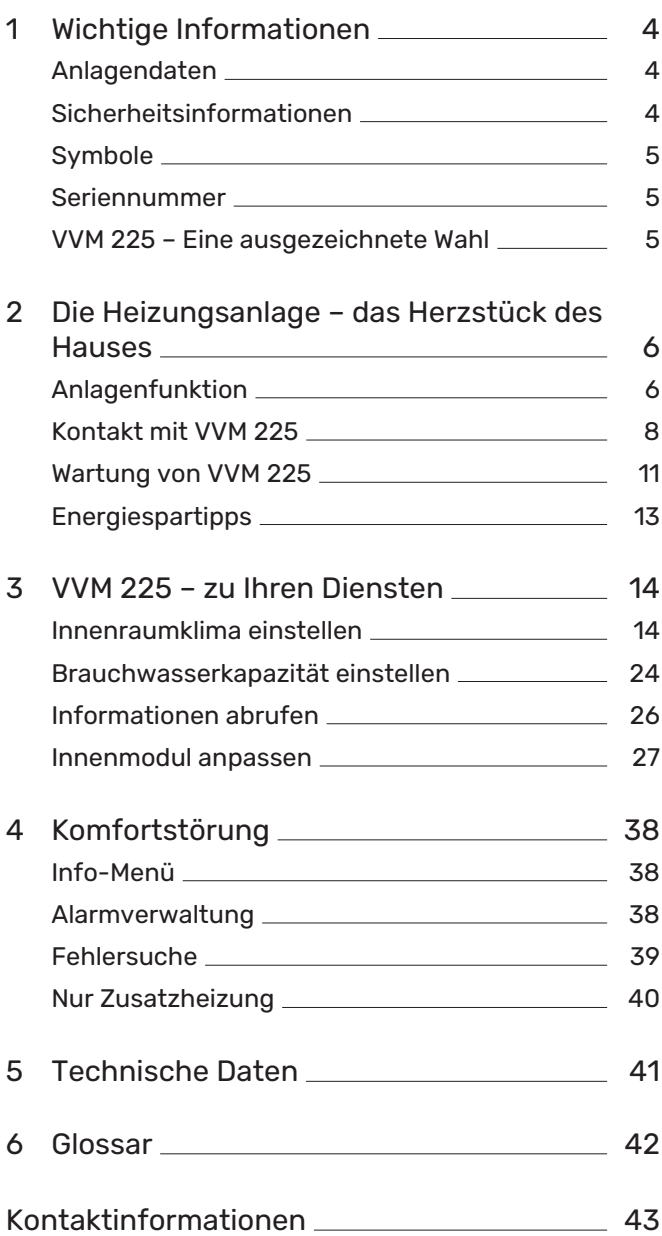

# **Wichtige Informationen**

## <span id="page-3-1"></span><span id="page-3-0"></span>Anlagendaten

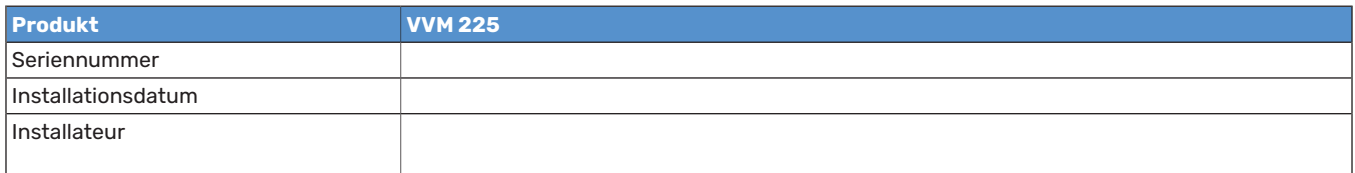

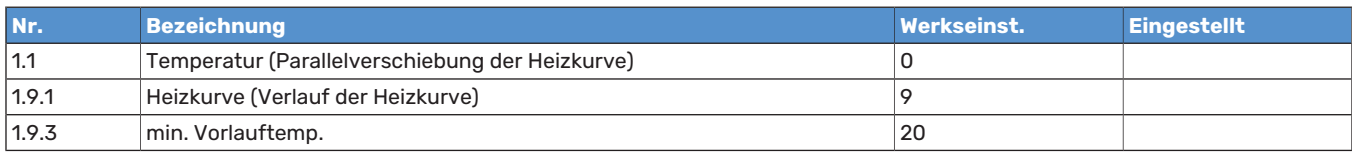

**Zubehör**

Die Seriennummer ist stets anzugeben.

<span id="page-3-2"></span>Hiermit wird bescheinigt, dass die Installation gemäß den Anweisungen im beiliegenden Installateurhandbuch sowie gemäß den geltenden Regeln ausgeführt wurde.

Datum \_\_\_\_\_\_\_\_\_\_\_\_\_\_\_\_\_\_\_\_\_\_\_\_\_\_\_\_\_\_\_\_\_\_\_\_\_ Unt. \_\_\_\_\_\_\_\_\_\_\_\_\_\_\_\_\_\_\_\_\_\_\_\_\_\_\_\_\_\_\_\_\_\_\_\_\_\_\_\_\_\_\_\_\_\_\_\_\_\_\_\_\_\_\_\_\_\_\_\_

## Sicherheitsinformationen

Dieses Gerät darf von Kindern ab einem Alter von 8 Jahren sowie von Personen mit eingeschränkten physischen, sensorischen oder geistigen Fähigkeiten oder mangelnden Erfahrungen und Wissen nur dann verwendet werden, wenn diese unter Aufsicht stehen oder eine Anleitung zur sicheren Benutzung des Geräts erhalten haben und sich der vorhandenen Risiken bewusst sind. Kinder dürfen nicht mit dem Gerät spielen. Eine Reinigung und Wartung durch den Benutzer darf nicht von Kindern ohne Aufsicht ausgeführt werden.

Dies ist ein Originalhandbuch. Eine Übersetzung darf nur nach Genehmigung durch NIBE stattfinden

Technische Änderungen vorbehalten! ©NIBE 2022.

VVM 225 muss über einen allpoligen Schalter installiert werden. Der Kabelquerschnitt muss der verwendeten Absicherung entsprechend dimensioniert sein.

Ein beschädigtes Stromversorgungskabel darf nur von NIBE, dem Servicebeauftragten oder befugtem Personal ausgetauscht werden, um eventuelle Schäden und Risiken zu vermeiden.

Starten Sie VVM 225 nicht, wenn die Gefahr besteht, dass das Wasser im System gefroren ist.

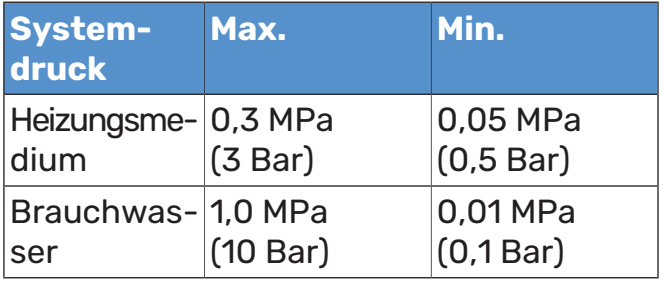

## <span id="page-4-0"></span>Symbole

Erklärung der Symbole, die in diesem Handbuch abgebildet sein können.

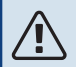

### HINWEIS!

Dieses Symbol kennzeichnet eine Gefahr für Personen und Maschinen.

## **P** ACHTUNG!

Dieses Symbol kennzeichnet wichtige Informationen, die bei der Pflege der Anlage zu beachten sind.

## <span id="page-4-1"></span>TIPP!

Dieses Symbol kennzeichnet Tipps, die den Umgang mit dem Produkt erleichtern.

## Seriennummer

Die Seriennummer ist rechts unten an der Frontabdeckung, im Infomenü (Menü 3.1) und auf dem Typenschild angegeben.

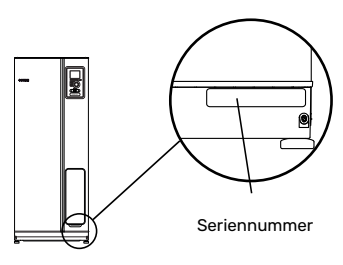

## <span id="page-4-2"></span>**ACHTUNG!**

Im Service- und Supportfall benötigen Sie die Seriennummer des Produkts (14-stellig).

## VVM 225 – Eine ausgezeichnete Wahl

Die Inneneinheit VVM 225 wurde entwickelt, damit Sie Ihr Haus mit maximaler Effizienz kostengünstig und umweltfreundlich beheizen und mit Brauchwasser versorgen können.

Dank integriertem Brauchwasserspeicher, Elektroheizpatrone, Umwälzpumpen und Regelgerät wird eine zuverlässige und wirtschaftliche Wärmeerzeugung gewährleistet.

Das Innenmodul kann an ein beliebiges Niedrigtemperatur-Wärmeverteilsystem wie Heizkörper, Konvektoren oder Fußbodenheizungen angeschlossen werden. Sie ist weiterhin für den Anschluss an viele verschiedene Produkte und Zubehöreinheiten vorbereitet, z.B. Solarbetrieb oder eine andere externe Wärmequelle, zusätzlicher Brauchwasserspeicher, Pool und Klimatisierungssysteme mit verschiedenen Temperaturen.

Das VVM 225 ist mit einem Regelgerät für eine komfortable Bedienung, eine wirtschaftliche Arbeitsweise und einen sicheren Betrieb ausgerüstet. Leicht verständliche Informationen über Status der Anlage, Zeitprogramme und alle Temperaturen werden auf dem großen Klartextdisplay angezeigt. Dadurch sind z.B. keine zusätzlichen Anlagenthermometer erforderlich.

#### **BESONDERE EIGENSCHAFTEN VON VVM 225:**

**•** *Brauchwasserspeicher*

In VVM 225 ist ein Brauchwasserspeicher integriert, der mit umweltfreundlichem Zellkunststoff für minimale Wärmeverluste isoliert ist.

**•** *Zeitliche Steuerung von Innenklima und Brauchwasser*

Heizungs- und Brauchwassertemperatur lassen sich für jeden Wochentag oder für längere Perioden (Urlaub) mittels Zeitprogramm verändern.

**•** *Großes Display mit Anweisungen für den Benutzer*

Das Innenmodul ist mit einem intuitiv bedienbarem Regelgerät mit großem Display ausgestattet.

**•** *Einfach zu installieren*

Die Inneneinheit (VVM 225) lässt sich zusammen mit einer kompatiblen NIBE-Luft-/Wasserwärmepumpe einfach installieren. Bei einer gemeinsamen Installation mit NI-BE-Luft-/Wasserwärmepumpe lassen sich Wärmepumpenwerte komfortabel auf dem Display der Inneneinheit ablesen.

# **Die Heizungsanlage – das Herzstück des Hauses**

<span id="page-5-0"></span>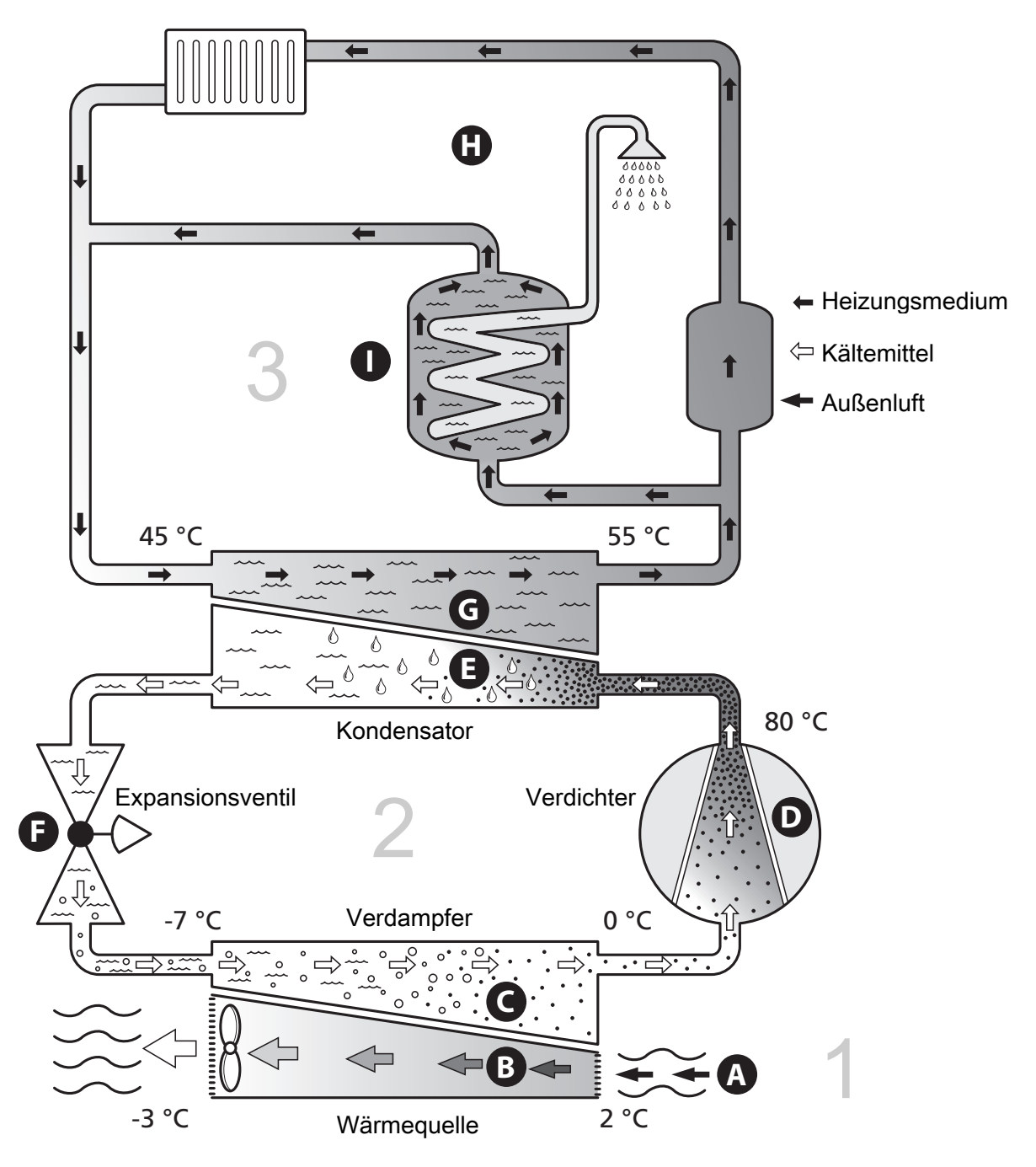

<span id="page-5-1"></span>Die Temperaturen sind nur als Beispiel zu verstehen und können je nach Installation und Jahreszeit abweichen.

## Anlagenfunktion

luft enthaltenen Energie in Heizenergie findet in drei unter-Eine Luft-/Wasserwärmepumpe nutzt die Außenluft, um Wohnraum zu beheizen. Die Umwandlung der in der Außenschiedlichen Kreisen statt. Die in der Außenluft (1) enthaltene kostenlose Wärmeenergie wird zur Wärmepumpe übertragen. Im Kältemittelkreis (2) hebt die Wärmepumpe die auf einem niedrigen Temperaturniveau befindliche Wärmeenergie auf ein höheres Temperaturniveau. Im Heizkreis (3) wird die Wärme im gesamten Gebäude verteilt.

#### **Außenluft**

- **A** Die Außenluft wird von der Wärmepumpe angesaugt.
- Der Ventilator leitet anschließend Luft zum Verdampfer der Wärmepumpe. Hier gibt die Luft Wärmeenergie an das Kältemittel ab, wobei die Lufttemperatur sinkt. Danach wird die kalte Luft aus der Wärmepumpe geblasen. **B**

#### **Kältemittelkreis**

- In einem geschlossenen System in der Wärmepumpe zirkuliert ein Gas, ein Kältemittel, das ebenfalls durch den Verdampfer strömt. Das Kältemittel besitzt einen sehr niedrigen Siedepunkt. Im Verdampfer nimmt das Kältemittel Wärmeenergie von der Außenluft auf und beginnt zu sieden. **C**
- Das beim Sieden entstehende Gas wird in einen elektrisch angetriebenen Verdichter geführt und dort verdichtet. Bei der Gasverdichtung steigen Druck und Temperatur des Kältemittels von ca. 0 auf ca. 80 °C erheblich an. **D**
- Vom Verdichter wird das heiße und gasförmige Kältemittel in den Kondensator der Wärmepumpe gepresst. Das Gas gibt dort Wärmeenergie an das Innenmodul ab, kühlt sich ab und kondensiert erneut zu Flüssigkeit. **E**
- Da weiterhin ein hoher Druck vorliegt, muss das Kältemittel durch ein Expansionsventil strömen. Hier wird der Druck gesenkt und das Kältemittel nimmt wieder seine ursprüngliche Temperatur an. Das Kältemittel hat nun einen Zyklus durchlaufen. Es wird erneut in den Verdampfer geleitet und der Prozess wiederholt sich. **F**

#### **Heizkreis**

- Die vom Kältemittel im Kondensator abgegebene Wärme-**G** energie wird vom Wasser (Heizungsmedium) des Innenmoduls aufgenommen, das sich dabei auf ca. 55°C erwärmt (Vorlauftemperatur).
- Das Heizungsmedium zirkuliert in einem geschlossenen **H** System und transportiert die Wärmeenergie des erwärmten Wassers zu den Heizkörpern bzw. zur Fußbodenheizung.

## <span id="page-7-1"></span><span id="page-7-0"></span>Kontakt mit VVM 225

#### **BEDIENFELD**

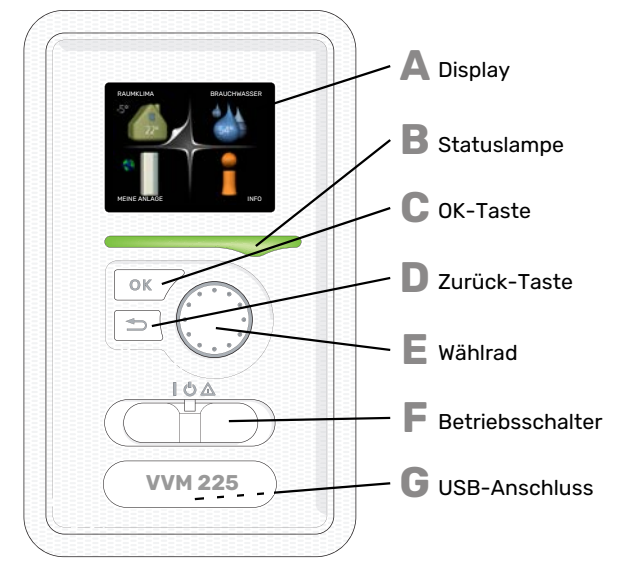

An der Vorderseite der Inneneinheit befindet sich ein Bedienfeld, das zur Kommunikation mit VVM 225 verwendet wird. Hier bestehen folgende Möglichkeiten:

- **•** Ein- und Ausschalten oder Aktivierung des Notbetriebs
- **•** Einstellen der Raum- und Brauchwassertemperatur sowie Anpassen der Anlage an Ihre Wünsche
- **•** Informationen zu Einstellungen, Status und Ereignissen erhalten.
- **•** verschiedene Alarmtypen sehen und Anweisungen zu deren Behebung erhalten.

## **A**

#### **Display**

Auf dem Display erscheinen Anweisungen, Einstellungen und Betriebsinformationen. Sie können einfach zwischen den Menüs und Optionen navigieren, um die gewünschten Einstellungen vorzunehmen oder die benötigten Informationen abzurufen.

**B**

**D**

**E**

#### **Statuslampe**

- Die Statuslampe zeigt den Innenmodulstatus an. Den:
- **•** leuchtet grün bei normaler Funktion.
- **•** leuchtet gelb bei aktiviertem Notbetrieb.
- **•** leuchtet rot bei ausgelöstem Alarm.

#### **OK-Taste C**

- Die OK-Taste wird in folgenden Fällen verwendet:
- **•** bestätigt die Auswahl von Untermenü/Option/eingestelltem Wert im Startassistenten.

#### **Zurück-Taste**

- Die Zurück-Taste wird in folgenden Fällen verwendet:
- **•** kehrt zum vorherigen Menü zurück.
- **•** macht eine noch nicht bestätigte Einstellung rückgängig.

#### **Wählrad**

Das Wählrad kann nach rechts oder links gedreht werden. Sie können:

- **•** navigiert in Menüs und wechselt zwischen den Optionen.
- **•** Werte erhöhen oder verringern.
- **•** Seitenwechsel in mehrseitigen Anleitungen (z.B. Hilfetexte und Serviceinfo).

#### **Schalter**

**F**

**G**

- Der Schalter besitzt drei Stellungen:
	- **•** Ein ()
	- **Standby (O)**
	- Notbetrieb  $(\Delta)$

Der Notbetrieb darf nur genutzt werden, wenn am Innenmodul ein Fehler aufgetreten ist. In diesem Modus wird der Verdichter abgeschaltet und die Heizpatrone aktiviert. Das Innenmoduldisplay ist ausgeschaltet und die Statuslampe leuchtet gelb.

#### **USB-Anschluss**

Der USB-Anschluss ist unter der Kunststoffabdeckung mit der Produktbezeichnung verborgen.

Der USB-Anschluss wird für eine Softwareaktualisierung genutzt.

Rufen Sie [nibeuplink.com](www.nibeuplink.com) auf und klicken Sie auf die Registerkarte "Software", um die aktuelle Software für die Anlage herunterzuladen.

#### **MENÜSTRUKTUR**

Auf dem Display erscheinen die vier Hauptmenüs des Menüsystems und bestimmte grundlegende Informationen.

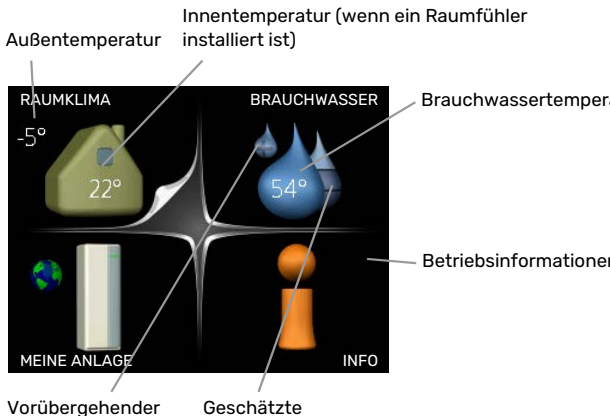

Komfortmodus (wenn aktiviert) Brauchwassermenge

#### **MENÜ 1 - RAUMKLIMA**

Einstellung und zeitliche Steuerung des Innenklimas. Siehe [Seite 14](#page-13-0).

#### **MENÜ 2 - BRAUCHWASSER**

Einstellung und zeitliche Steuerung der Brauchwasserbereitung. Siehe [Seite 24.](#page-23-0)

#### **MENÜ 3 - INFO**

Anzeige der Temperatur und anderer Betriebsinformationen sowie Zugriff auf das Alarmprotokoll. Siehe [Seite 26.](#page-25-1)

#### **MENÜ 4 - MEINE ANLAGE**

Einstellung von Uhrzeit, Datum, Sprache, Display, Betriebsmodus usw. Siehe [Seite 27.](#page-26-1)

#### **Symbole auf dem Display**

Folgende Symbole können beim Betrieb auf dem Display erscheinen.

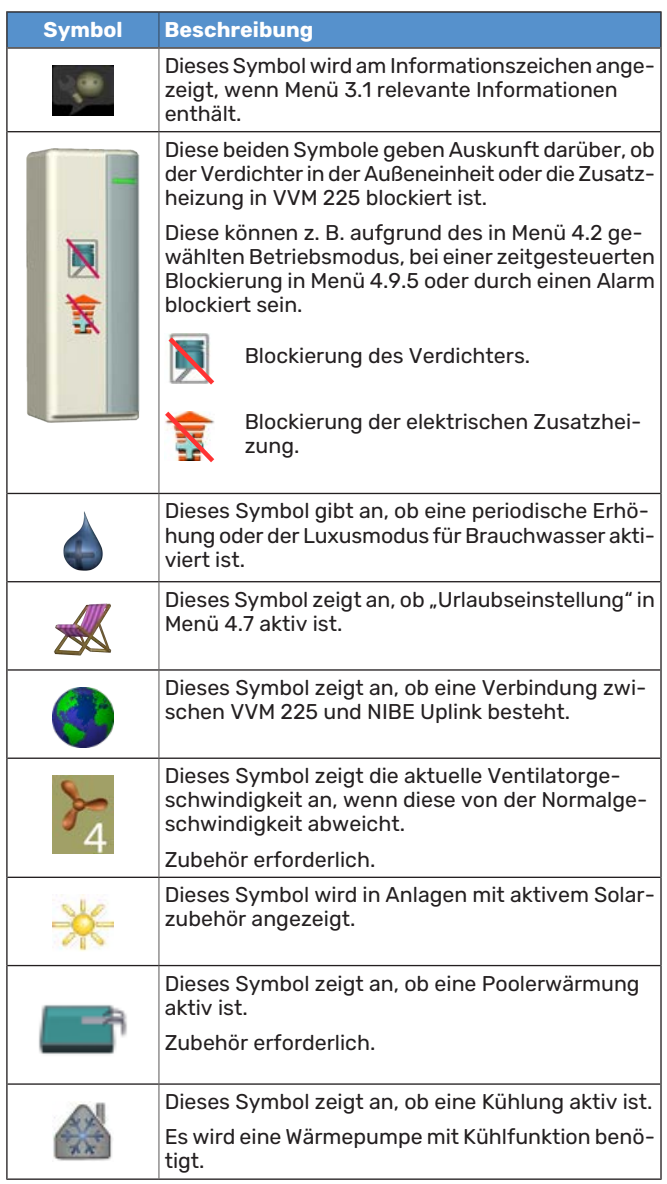

#### <span id="page-9-0"></span>**Steuerung**

Um den Cursor zu bewegen, drehen Sie das Wählrad nach rechts oder links. Die markierte Position ist weiß und bzw. oder als aufgerufene Registerkarte gekennzeichnet.

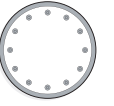

 $\bm{\mathcal{N}}$ 

#### **Menü auswählen**

Um durch das Menüsystem zu navigieren, wählen Sie ein Hauptmenü durch Markieren aus und drücken auf die OK-Taste. Daraufhin wird ein neues Fenster mit Untermenüs geöffnet.

Wählen Sie eines der Untermenüs durch Markieren aus und drücken Sie die OK-Taste.

#### **Alternative wählen**

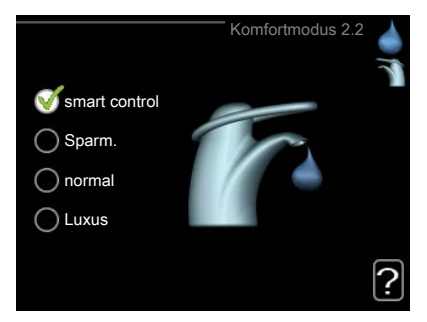

In einem Menü mit mehreren Optionen wird die gewählte Option mit einem grünen Häkchen markiert.

So wählen Sie eine andere Option aus:

- 1. Markieren Sie die gewünschten Optionen. Eine Option ist vorgewählt (weiß).
- 2. Drücken Sie die OK-Taste, um die gewählte Option  $\sim$ zu bestätigen. Diese wird daraufhin mit einem grünen Häkchen markiert.

#### **Wert einstellen**

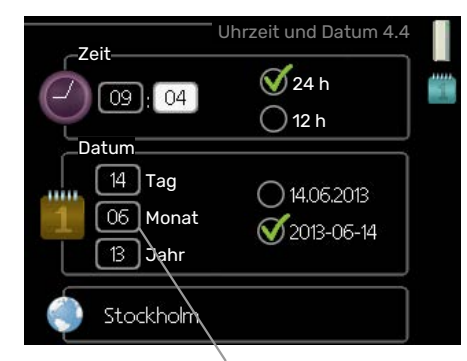

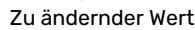

So stellen Sie einen Wert ein:

1. Markieren Sie mithilfe des Wählrads den einzustellenden Wert.

 $O1$ 

- 2. Drücken Sie die OK-Taste. Der Werthintergrund  $-01$ färbt sich grün. Dies bedeutet, dass Sie den Einstellungsmodus aufgerufen haben.
- 3. Drehen Sie das Wählrad nach rechts, um den Wert  $04$ zu erhöhen oder drehen Sie das Wählrad nach links, um den Wert zu verringern.
- 4. Drücken Sie die OK-Taste, um den eingestellten  $04$ Wert zu bestätigen. Drücken Sie die Zurück-Taste, um die Änderungen zu verwerfen und den Ausgangswert aufzurufen.

#### **Verwendung der virtuellen Tastatur**

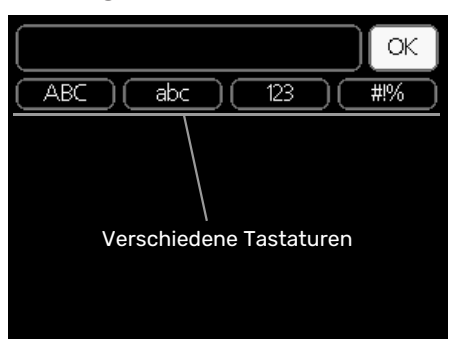

In einigen Menüs, die eine Texteingabe unterstützen, steht eine virtuelle Tastatur zur Verfügung.

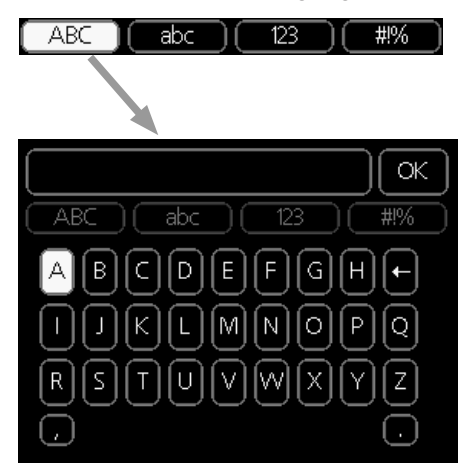

Je nach Menü stehen mehrere Zeichensätze zur Auswahl, zwischen denen per Wählrad umgeschaltet wird. Um zwischen den Zeichensätzen zu wechseln, drücken Sie die Zurück-Taste. Wenn für ein Menü nur ein Zeichensatz verfügbar ist, erscheint die Tastatur direkt.

Nach erfolgter Eingabe markieren Sie "OK" und drücken Sie die OK-Taste.

#### **Zwischen Seiten blättern**

Ein Menü kann mehrere Seiten umfassen. Drehen Sie das Wählrad, um zwischen den Seiten zu blättern.

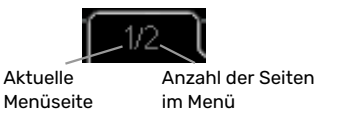

#### **Zwischen Seitenim Startassistenten blättern**

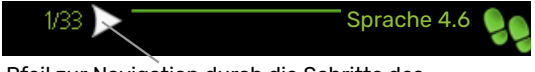

Pfeil zur Navigation durch die Schritte des Startassistenten

- 1. Drehen Sie das Wählrad, bis einer der Pfeile in der linken oberen Ecke (bei der Seitenzahl) markiert ist.
- 2. Drücken Sie die OK-Taste, um zwischen den Schritten des Startassistenten zu wechseln.

#### **Hilfemenü**

Viele Menüs enthalten ein Symbol, das auf die Verfüg-K barkeit einer zusätzlichen Hilfe hinweist.

So rufen Sie den Hilfetext auf:

- 1. Markieren Sie das Hilfesymbol per Wählrad.
- 2. Drücken Sie die OK-Taste.

<span id="page-10-0"></span>Der Hilfetext umfasst meist mehrere Seiten, die mithilfe des Wählrads durchblättert werden können.

## Wartung von VVM 225

#### **REGELMÄßIGE KONTROLLEN**

Ihr Innenmodul ist quasi wartungsfrei und erfordert nach der Inbetriebnahme lediglich minimale Unterhaltsmaßnahmen. Es wird jedoch empfohlen, die Anlage in regelmäßigen Abständen zu kontrollieren.

Im Falle einer Störung wird auf dem Display eine Betriebsstörungsmeldung in Form verschiedener Alarmtexte ausge-geben. Siehe Alarmverwaltung in Abschnitt ["Alarm"](#page-37-3).

#### **Sicherheitsventil**

VVM 225 ist mit zwei Sicherheitsventilen versehen: einem für den Brauchwasserspeicher und einem für das Klimatisierungssystem.

Bei VVM 225 E EM 3x400V ist das Sicherheitsventil für den Brauchwasserspeicher extern montiert.

Am Sicherheitsventil des Brauchwasserspeichers tritt nach der Brauchwasserentnahme bisweilen Wasser aus. Dies beruht auf der Tatsache, dass sich das in den Brauchwasserspeicher nachströmende Kaltwasser bei der Erwärmung ausdehnt. Der dadurch entstehende Druck öffnet das Sicherheitsventil. Das Sicherheitsventil des Klimatisierungssystems **B A** muss ganz geschlossen sein. An ihm darf normalerweise kein Wasser austreten.

Die Funktionsweise des Sicherheitsventils ist regelmäßig zu kontrollieren. Sie finden das Sicherheitsventil hinter der Inspektionsklappe an der Vorderseite. Führen Sie die Kontrolle wie folgt aus:

- 1. Öffnen Sie das Ventil.
- 2. Kontrollieren Sie, ob Wasser durch das Ventil strömt.
- 3. Schließen Sie das Ventil.
- 4. Kontrollieren Sie den Systemdruck, füllen Sie bei Bedarf auf.

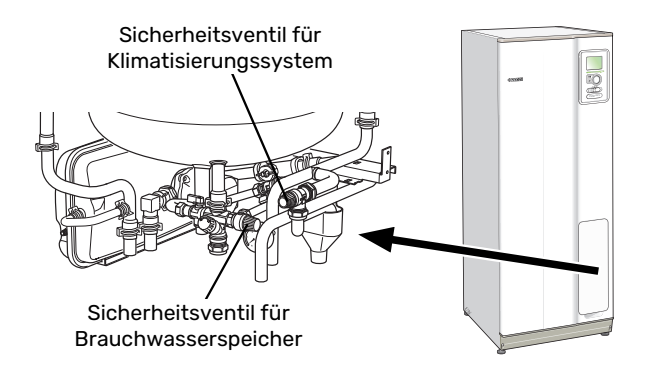

#### **Druck kontrollieren**

VVM 225 ist mit einem Manometer ausgestattet, das den Druck im Heizkreis anzeigt. Der Druck sollte zwischen 0,5 und 1,5 bar liegen, er schwankt jedoch bei Temperaturänderungen. Wenn der Druck oft auf 0 bar absinkt oder auf 2,5 bar ansteigt, sollten Sie Ihren Installateur mit einer Fehlersuche beauftragen.

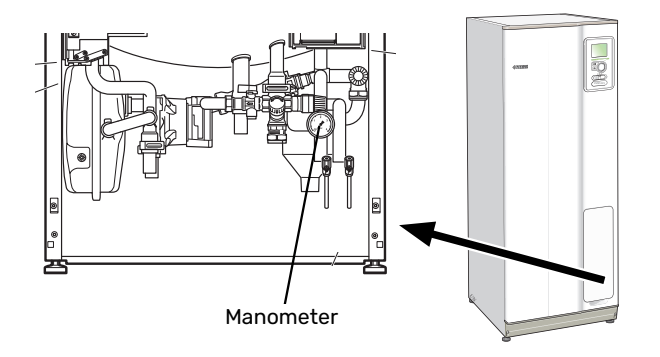

#### **Klimatisierungssystem befüllen**

Wenn der Druck im Klimatisierungssystem zu niedrig ist, muss es aufgefüllt werden. Weitere Informationen entnehmen Sie dem Installateurhandbuch.

#### **Klimatisierungssystem entlüften**

Bei einem wiederholten Auffüllen des Klimatisierungssystems oder wenn Luftgeräusche von der Inneneinheit abgegeben werden, kann eine Entlüftung des Systems erforderlich sein. Gehen Sie dabei wie folgt vor:

- 1. Unterbrechen Sie die Stromzufuhr zur Inneneinheit.
- 2. Entlüften Sie die Inneneinheit über die Entlüftungsventile und das restliche Klimatisierungssystem über dessen jeweilige Entlüftungsventile.
- 3. Das Befüllen und Entlüften wird so lange wiederholt, bis sämtliche Luft entwichen ist und die korrekten Druckverhältnisse herrschen.

Nach abgeschlossener Entlüftung muss das Klimatisierungssystem gegebenenfalls nachgefüllt werden.

## <span id="page-12-0"></span>Energiespartipps

Ihre Anlage soll Heizungs- bzw. Brauchwasserwärme erzeugen. Diese Vorgänge finden auf Grundlage der vorgenommenen Systemeinstellungen statt.

Zu den Faktoren, die den Energiebedarf beeinflussen, zählen u.a. Innenraumtemperatur, Brauchwasserverbrauch, Gebäudedämmung und Gesamtgröße der Fensterfläche. Die Lage des Hauses, z.B. Windeinfluss, wirkt sich ebenfalls aus.

Beachten Sie ebenfalls Folgendes:

- **•** Öffnen Sie die Thermostatventile vollständig (mit Ausnahme der Zimmer, in denen ein kühleres Klima gewünscht wird). Dies ist wichtig, da vollständig oder teilweise geschlossene Thermostatventile den Volumenstrom im Klimatisierungssystem verlangsamen, wodurch VVM 225 mit höheren Temperaturen arbeitet. Dies wiederum kann zu erhöhtem Energieverbrauch führen.
- **•** Sie können die Betriebskosten senken, indem Sie während einer Abwesenheit ausgewählte Teile der Anlage nach Zeit steuern. Dieser Vorgang wird in Menü 4.7 "Urlaubseinstellung" ausgeführt. Anweisungen finden Sie auf [Seite](#page-33-0) [34.](#page-33-0)
- Wenn Sie in Menü 2.2 "Komfortmodus" "Sparm." aktivieren, wird weniger Energie verbraucht.
- **•** Sie können den Energiebedarf beeinflussen, indem Sie das Innenmodul mit verschiedenen Zusatzheizungen wie z.B. Solar-, Gas- oder Ölheizungen verbinden.

#### **STROMVERBRAUCH**

#### **Ungefährer Energieverbrauch für VVM 225im Jahresverlauf**

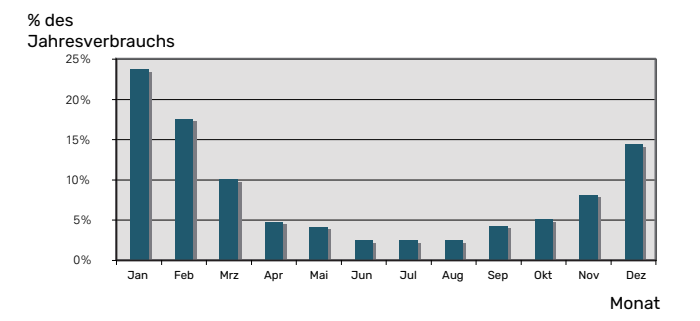

Wird die Innentemperatur um ein Grad erhöht, steigt der Energieverbrauch um ca. 5 %.

#### **Stromzähler**

Kontrollieren Sie regelmäßig den Energiezähler des Gebäudes, vorzugsweise einmal pro Monat. Auf diese Weise erkennen Sie rasch, ob sich der Stromverbrauch geändert hat.

In Neubauten befinden sich oftmals doppelte Energiezähler. Es empfiehlt sich, bei der Berechnung des Haushaltsstroms die Differenz zu berücksichtigen.

#### **Neubau**

Neubauten durchlaufen im ersten Jahr einen Trocknungsprozess. In diesem Zeitraum kann der Energieverbrauch des Hauses wesentlich über dem zukünftigen Niveau liegen.

Nach 1-2 Jahren sollten Heizkurve, Parallelverschiebung der Heizkurve und Thermostatventile in der Wohnung erneut angepasst werden, da das Heizsystem nach Ende des Trocknungsprozesses in der Regel eine niedrigere Temperatur erfordert.

# **VVM 225 – zu Ihren Diensten**

## <span id="page-13-1"></span>Innenraumklima einstellen

#### **ÜBERSICHT**

#### **Untermenüs**

Das Menü RAUMKLI-MA enthält mehrere Untermenüs. Rechts neben den Menüs werden auf dem Display Statusinformationen für das jeweilige Menü angezeigt.

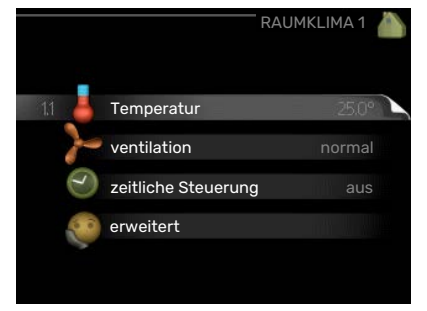

Temperatur Tempe-

ratureinstellung für das Klimatisierungssystem. Per Statusinformation werden eingestellte Werte für das Klimatisierungssystem angezeigt.

ventilation Einstellung der Ventilatorgeschwindigkeit. Die Statusinformation gibt Auskunft über die gewählte Einstellung. Dieses Menü wird nur angezeigt, wenn das Abluftmodul (Zubehör) angeschlossen ist.

zeitliche Steuerung Zeitliche Steuerung von Heizung, Kühlung und Ventilation. Die Statusinformation "eingestellt" erscheint, wenn eine zeitliche Steuerung eingestellt wurde, die jedoch noch nicht aktiv ist. "Urlaubseinstellung" erscheint, wenn eine zeitliche Steuerung für den Urlaub und gleichzeitig eine zeitliche Steuerung aktiv ist (wobei die Urlaubsfunktion Vorrang besitzt). "aktiv" wird angezeigt, wenn eine zeitliche Steuerungsoption aktiv ist, ansonsten erscheint " aus".

<span id="page-13-0"></span>erweitert Einstellung der Heizkurve, Anpassung mit externem Anschluss, Minimalwert für Vorlauftemperatur, Raumfühler, Kühlfunktion und +Adjust.

#### **MENÜ 1.1 - TEMPERATUR**

Befinden sich im Haus mehrere Klimatisierungssysteme, wird dies mit jeweils einem Thermometer pro System auf dem Display angezeigt.

Im Menü 1.1 wählen Sie zwischen Heizung oder Kühlung aus. Im nächsten Menü "Heizung/Kühlung" stellen Sie die gewünschte Temperatur ein.

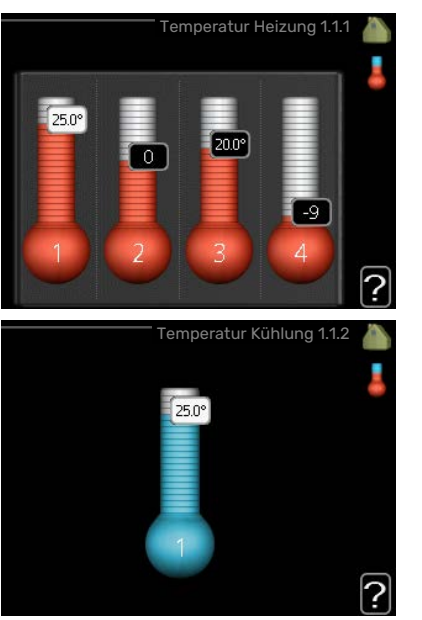

#### **Temperatureinstellung (mit installiertem und aktiviertem Raumfühler):**

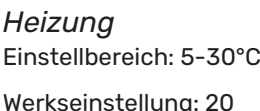

*Kühlung***(Zubehör erforderlich)** Einstellbereich: 5-30°C

Werkseinstellung: 25

Der Wert auf dem Display wird als Temperatur in °C angezeigt, wenn das Klimatisierungssystem per Raumfühler gesteuert wird.

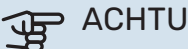

#### **- ACHTUNG!**

Ein träges Heizsystem, wie z.B. eine Fußbodenheizung, kann für eine Steuerung mit dem Raumfühler der Inneneinheit ungeeignet sein.

Um die Raumtemperatur zu ändern, stellen Sie per Wählrad die gewünschte Temperatur auf dem Display ein. Bestätigen Sie die neue Einstellung durch Drücken der OK-Taste. Die neue Temperatur erscheint rechts neben dem Symbol auf dem Display.

#### **Temperatureinstellung (ohne aktivierten Raumfühler):**

Einstellbereich: -10 bis +10

Werkseinstellung: 0

Das Display zeigt den eingestellten Wert für die Heizung an (Parallelverschiebung der Heizkurve). Um die Innenraumtemperatur anzuheben oder abzusenken, erhöhen bzw. verringern Sie den Wert auf dem Display.

Stellen Sie per Wählrad einen neuen Wert ein. Bestätigen Sie die neue Einstellung durch Drücken der OK-Taste.

Die Schrittanzahl, um die der Wert geändert werden muss, um eine Änderung der Innenraumtemperatur um ein Grad zu erreichen, richtet sich nach der Heizungsanlage des Gebäudes. Normalerweise genügt eine Stufe. In bestimmten Fällen können jedoch mehrere Stufen erforderlich sein.

Stellen Sie den gewünschten Wert ein. Der neue Wert erscheint rechts neben dem Symbol auf dem Display.

#### **Einstellung der relativen Luftfeuchtigkeit: (Zubehör erforderlich)**

Einstellbereich: 30 bis 90 %

Werkseinstellung: 60 %

Das Menü erscheint nur, wenn Begr. RL im Raum in Menü 5.3.16 aktiviert ist.

Das Display zeigt den eingestellten Wert für die relative Luftfeuchtigkeit an. Um zu ändern, wie VVM 225 im Verhältnis zur relativen Luftfeuchtigkeit arbeitet, erhöhen oder verringern Sie den angegebenen Wert im Display.

Stellen Sie per Wählrad den gewünschten Wert ein. Bestätigen Sie die neue Einstellung durch Drücken der OK-Taste.

## **ACHTUNG!**

Eine Erhöhung der Raumtemperatur kann durch die Thermostate für Heizkörper oder Fußbodenheizung gebremst werden. Öffnen Sie daher die Thermostate vollständig – außer in den Räumen, in denen eine niedrigere Temperatur herrschen soll, z.B. Schlafzimmer.

## TIPP!

Bevor Sie eine erneute Einstellung vornehmen, sollten mindestens 24 Stunden verstreichen, damit sich die Temperaturen stabilisieren können.

Wenn bei kalten Witterungsbedingungen die Raumtemperatur zu niedrig ist, erhöhen Sie den Verlauf der Heizkurve in Menü 1.9.1.1 um einen Schritt.

Wenn bei kalten Witterungsbedingungen die Raumtemperatur zu hoch ist, verringern Sie den Verlauf der Heizkurve in Menü 1.9.1.1 um einen Schritt.

Wenn bei warmen Witterungsbedingungen die Raumtemperatur zu niedrig ist, erhöhen Sie den Wert in Menü 1.1.1 um einen Schritt.

Wenn bei warmen Witterungsbedingungen die Raumtemperatur zu hoch ist, verringern Sie den Wert in Menü 1.1.1 um einen Schritt.

#### **MENÜ 1.2 - VENTILATION (ZUBEHÖR ERFOR-DERLICH)**

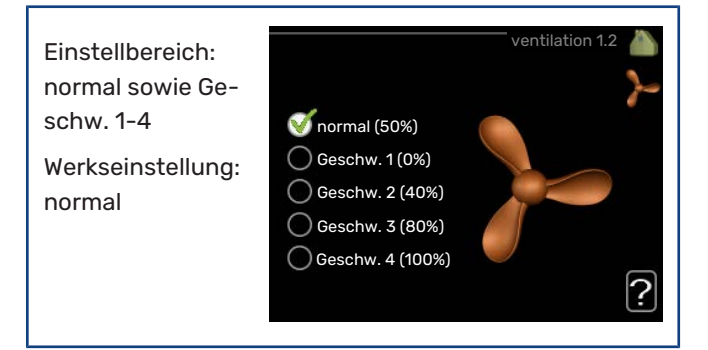

Hier können Sie die Ventilation in der Wohnung vorübergehend erhöhen oder verringern.

Nach Auswahl einer neuen Geschwindigkeit beginnt eine Uhr mit dem Countdown. Wenn die Zeit abgelaufen ist, kehrt die Ventilationsgeschwindigkeit zur normalen Einstellung zurück.

Die einzelnen Rückstellzeiten können bei Bedarf in Menü 1.9.6 geändert werden.

Nach jeder Geschwindigkeitsoption erscheint in Klammern die Ventilatorgeschwindigkeit (in Prozent).

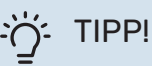

Sind längere Zeitänderungen erforderlich, nutzen Sie die Urlaubsfunktion oder zeitliche Steuerung.

## **P** ACHTUNG!

Damit das Ventilationszubehör korrekt arbeiten kann, ist ein Mindestluftvolumenstrom erforderlich. Ein zu niedriger Luftvolumenstrom kann Alarme und eine Blockierung des Verdichterbetriebs verursachen.

#### **MENÜ 1.3 - ZEITLICHE STEUERUNG**

In Menü zeitliche Steuerung wird die zeitliche Steuerung des Innenklimas (Heizung/Kühlung/ventilation) für jeden Wochentag festgelegt.

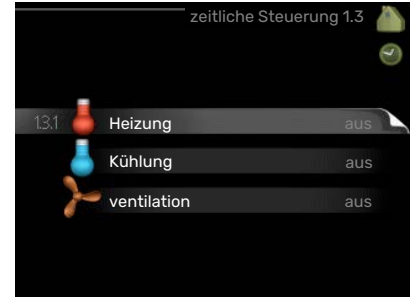

In Menü 4.7 können Sie auch eine längere

Dauer für einen beliebigen Zeitraum (Urlaub) einstellen.

#### **MENÜ 1.3.1 - HEIZUNG**

Hier können Sie mithilfe des Zeitprogramms festlegen, inwiefern die Temperatur in der Wohnung angehoben oder abgesenkt werden soll. Dabei lassen sich maximal drei verschiedene Zeitperioden pro Tag festlegen. Wenn ein Raumfühler installiert und aktiviert ist, wird die gewünschte Raumtemperatur (°C) für die Zeitperiode eingestellt. Ohne aktivierten Raumfühler wird die gewünschte Änderung (der Einstellung in Menü 1.1) angepasst. Um die Raumtemperatur um ein Grad zu ändern, genügt normalerweise eine Stufe. In bestimmten Fällen können jedoch mehrere Stufen erforderlich sein.

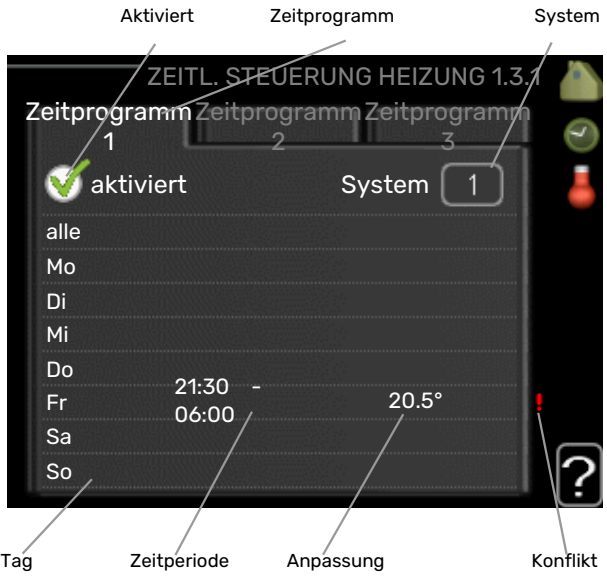

*Schema:* Hier wählen Sie den zu ändernden Zeitplan aus.

*Aktiviert:* Hier wird das Zeitprogramm für die gewählte Periode aktiviert. Eingestellte Zeiten werden bei einer Deaktivierung nicht geändert.

*System:* Hier legen Sie fest, für welches Klimatisierungssystem das aktuelle Zeitprogramm gilt. Diese Option erscheint nur, wenn mehr als ein Klimatisierungssystem vorhanden ist.

*Tag:* Hier werden die Wochentage ausgewählt, an denen das Zeitprogramm gelten soll. Um das Zeitprogramm für einen bestimmten Tag zu entfernen, wird die Zeit für den betreffenden Tag deaktiviert, indem eine identische Start- und Stoppzeit angegeben wird. Bei Nutzung der Zeile "alle" werden alle Tage im Zeitraum gemäß dieser Zeile eingestellt.

*Zeitperiode:* Hier werden Start- und Stoppzeit für den gewählten Tag des Zeitprogramms festgelegt.

*Anpassung:* Hier legen Sie für das Zeitprogramm fest, wie sehr die Heizkurve im Vergleich zu Menü 1.1 geändert werden soll. Wenn ein Raumfühler installiert ist, wird die gewünschte Raumtemperatur in °C eingestellt.

*Konflikt:* Wenn zwei unterschiedliche Einstellungen einen Konflikt verursachen, erscheint ein rotes Ausrufezeichen.

## TIPP!

Um für alle Wochentage eine ähnliche zeitliche Steuerung festzulegen, füllen Sie zunächst "alle" aus und ändern anschließend die gewünschten Tage.

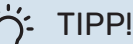

Damit sich die Periode über Mitternacht hinaus erstreckt, müssen Sie die Stoppzeit früher als die Startzeit einstellen. Dann stoppt das Zeitprogramm bei der eingestellten Stoppzeit am Tag danach.

Die zeitliche Steuerung beginnt stets an dem Tag, für den die Startzeit eingestellt ist.

## **P** ACHTUNG!

Temperaturänderungen in der Wohnung werden erst nach längerer Zeit umgesetzt. So führen etwa kurze Zeitperioden bei Fußbodenheizungen nicht zu einer spürbaren Änderung der Raumtemperatur.

#### **MENÜ 1.3.2 -KÜHLUNG (ZUBEHÖRERFORDER-LICH)**

Hier können Sie zeitlich steuern, wann eine Kühlung in der Wohnung zulässig ist. Dabei lassen sich maximal zwei verschiedene Zeitperioden pro Tag festlegen.

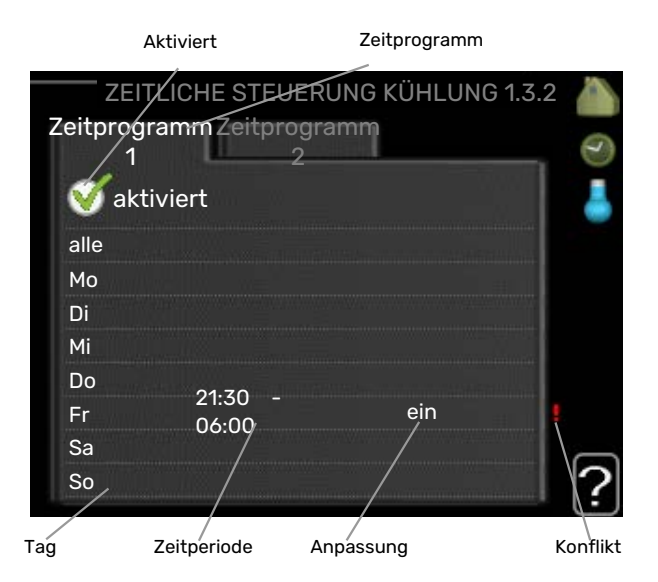

*Schema:* Hier wählen Sie den zu ändernden Zeitplan aus.

*Aktiviert:* Hier wird das Zeitprogramm für die gewählte Periode aktiviert. Eingestellte Zeiten werden bei einer Deaktivierung nicht geändert.

*Tag:* Hier werden die Wochentage ausgewählt, an denen das Zeitprogramm gelten soll. Um das Zeitprogramm für einen bestimmten Tag zu entfernen, wird die Zeit für den betreffenden Tag deaktiviert, indem eine identische Start- und Stoppzeit angegeben wird. Bei Nutzung der Zeile "alle" werden alle Tage im Zeitraum gemäß dieser Zeile eingestellt.

*Zeitperiode:* Hier werden Start- und Stoppzeit für den gewählten Tag des Zeitprogramms festgelegt.

*Anpassung:* Hier definieren Sie per Zeitprogramm, wann eine Kühlung nicht zulässig sein soll.

*Konflikt:* Wenn zwei unterschiedliche Einstellungen einen Konflikt verursachen, erscheint ein rotes Ausrufezeichen.

#### TIPP!

Um für alle Wochentage eine ähnliche zeitliche Steuerung festzulegen, füllen Sie zunächst "alle" aus und ändern anschließend die gewünschten Tage.

#### TIPP!  $\therefore$

Damit sich die Periode über Mitternacht hinaus erstreckt, müssen Sie die Stoppzeit früher als die Startzeit einstellen. Dann stoppt das Zeitprogramm bei der eingestellten Stoppzeit am Tag danach.

Die zeitliche Steuerung beginnt stets an dem Tag, für den die Startzeit eingestellt ist.

#### **MENÜ1.3.3 -VENTILATION (ZUBEHÖRERFOR-DERLICH)**

Hier können Sie zeitlich steuern, inwiefern die Ventilation in der Wohnung angehoben oder gesenkt werden soll. Dabei lassen sich maximal zwei verschiedene Zeitperioden pro Tag festlegen.

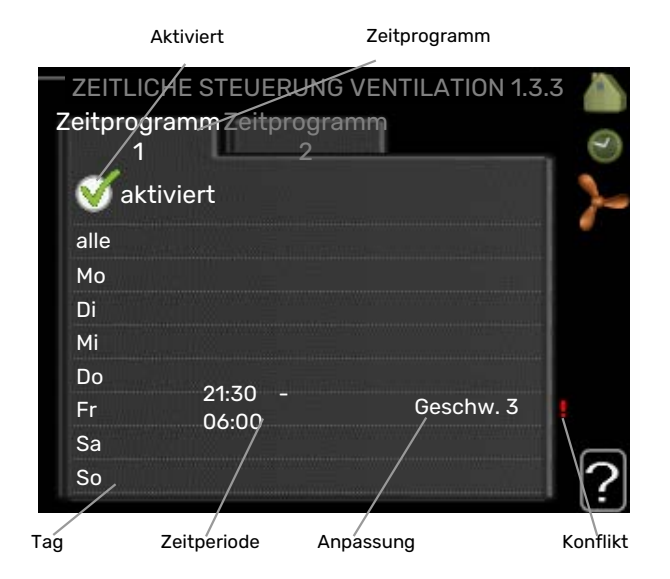

*Schema:* Hier wählen Sie den zu ändernden Zeitplan aus.

*Aktiviert:* Hier wird das Zeitprogramm für die gewählte Periode aktiviert. Eingestellte Zeiten werden bei einer Deaktivierung nicht geändert.

*Tag:* Hier werden die Wochentage ausgewählt, an denen das Zeitprogramm gelten soll. Um das Zeitprogramm für einen bestimmten Tag zu entfernen, wird die Zeit für den betreffenden Tag deaktiviert, indem eine identische Start- und Stoppzeit angegeben wird. Bei Nutzung der Zeile "alle" werden alle Tage im Zeitraum gemäß dieser Zeile eingestellt.

*Zeitperiode:* Hier werden Start- und Stoppzeit für den gewählten Tag des Zeitprogramms festgelegt.

*Anpassung:* Hier wird die gewünschte Ventilatordrehzahl eingestellt.

*Konflikt:* Wenn zwei unterschiedliche Einstellungen einen Konflikt verursachen, erscheint ein rotes Ausrufezeichen.

## TIPP!

Um für alle Wochentage eine ähnliche zeitliche Steuerung festzulegen, füllen Sie zunächst "alle" aus und ändern anschließend die gewünschten Tage.

## TIPP!

Damit sich die Periode über Mitternacht hinaus erstreckt, müssen Sie die Stoppzeit früher als die Startzeit einstellen. Dann stoppt das Zeitprogramm bei der eingestellten Stoppzeit am Tag danach.

Die zeitliche Steuerung beginnt stets an dem Tag, für den die Startzeit eingestellt ist.

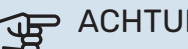

#### ACHTUNG!

Eine nennenswerte Änderung über einen längeren Zeitraum kann zu einem verschlechterten Innenklima sowie evtl. zu Beeinträchtigungen bei der Wirtschaftlichkeit führen.

#### **MENÜ 1.9 - ERWEITERT**

Menü erweitert erscheint mit orangefarbenem Text und ist für fortgeschrittene Benutzer vorgesehen. Dieses Menü besitzt mehrere Untermenüs.

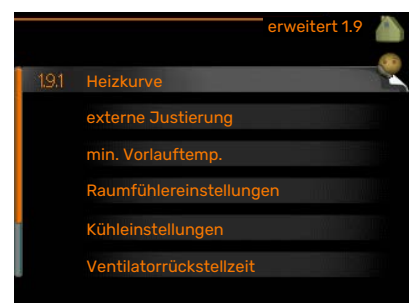

Kurve Einstellung des Kurvenverlaufs

für Heizung bzw. Kühlung.

externe Justierung Einstellung der heizkurvenseitigen Parallelverschiebung, wenn ein externer Schaltkontakt verbunden ist.

min. Vorlauftemp. Einstellung der minimal zulässigen Vorlauftemperatur.

Raumfühlereinstellungen Raumfühlereinstellungen.

Kühleinstellungen Kühlungseinstellungen.

Ventilatorrückstellzeit Festlegung der Ventilatorrückstellzeit bei einer vorübergehenden Änderung der Ventilationsgeschwindigkeit.

eigene Kurve Einstellung der eigenen Kurve für Heizung bzw. Kühlung.

Punktverschieb. Einstellung der Parallelverschiebung für Heiz- bzw. Kühlkurve bei einer bestimmten Außenlufttemperatur.

Nachtabsenkung Einstellung der Nachtkühlungsfunktion.

+Adjust Einstellung des Einflusses von +Adjust auf die berechnete Vorlauftemperatur für die Fußbodenheizung. Je höher der Wert, desto größer der Einfluss.

#### **MENÜ 1.9.1 - KURVE**

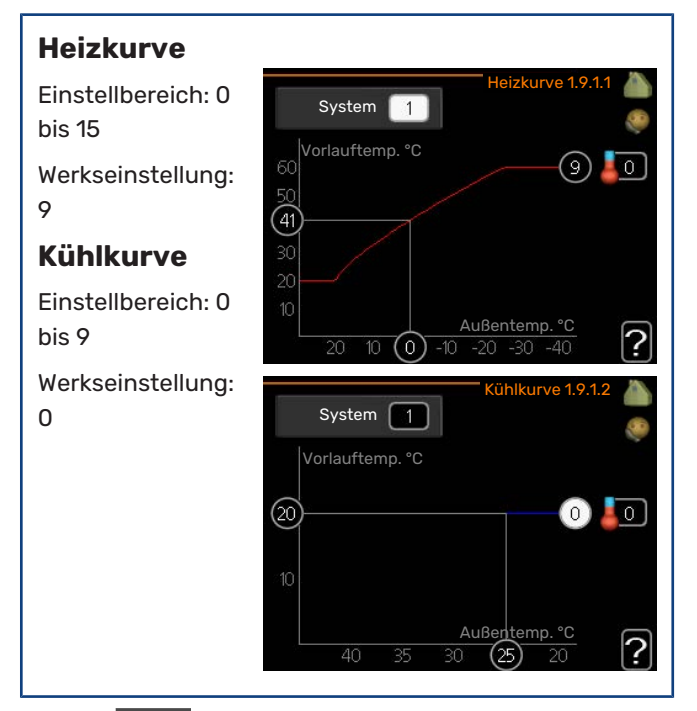

In Menü Kurve kann die so genannte Heizkurve für das Gebäude eingesehen werden. Mittels Heizkurve wird unabhängig von der Außenlufttemperatur eine gleichmäßige Innenraumtemperatur und damit ein energieeffizienter Betrieb gewährleistet. Anhand dieser Heizkurve steuert das Regelgerät des Innenmoduls die Wassertemperatur für das Heizsystem, die Vorlauftemperatur, und somit die Innenraumtemperatur. Hier können Sie die Heizkurve auswählen und außerdem ablesen, wie sich die Vorlauftemperatur bei verschiedenen Außenlufttemperaturen ändert. Wenn eine Kühlung verfügbar ist, können ähnliche Einstellungen für die Kühlkurve vorgenommen werden.

## **P** ACHTUNG!

Bei einer Fußbodenheizung muss normalerweise max. Vorlauftemp. im Bereich 35-45 °C liegen.

Bei einer Fußbodenkühlung wird "min. Vorlauftemp." begrenzt, um eine Kondensation zu vermeiden.

Wenden Sie sich an Ihren Installateur/Fußbodenlieferanten, um Auskunft über die maximal zulässige Temperatur des Fußbodens zu erhalten.

#### TIPP!  $\overline{\cdot}$   $\overline{\bigcirc}$   $\overline{\cdot}$

Bevor Sie eine erneute Einstellung vornehmen, sollten mindestens 24 Stunden verstreichen, damit sich die Raumtemperatur stabilisieren kann.

Wenn bei kalten Witterungsbedingungen die Raumtemperatur zu niedrig ist, erhöhen Sie den Kurvenverlauf um einen Schritt.

Wenn bei kalten Witterungsbedingungen die Raumtemperatur zu hoch ist, verringern Sie den Kurvenverlauf um einen Schritt.

Wenn bei warmen Witterungsbedingungen die Raumtemperatur zu niedrig ist, erhöhen Sie die Parallelverschiebung der Kurve um einen Schritt.

Wenn bei warmen Witterungsbedingungen die Raumtemperatur zu hoch ist, senken Sie die Parallelverschiebung der Kurve um einen Schritt.

#### **Kühlung in Zweirohrsystemen**

VVM 225 bietet eine integrierte Funktion für die Kühlung im Zweirohrsystem bis zu 17 °C (Werkseinstellung: 18 °C). Dazu muss die Außeneinheit eine Kühlung unterstützen. (Siehe Installateurhandbuch Ihrer Luft-Wasser-Wärmepumpe.) Wenn die Außeneinheit eine Kühlung ausführen kann, sind die Kühlmenüs auf dem Display der Inneneinheit (VVM) aktiviert.

Damit der Betriebsmodus "Kühlung" zulässig ist, sollte die mittlere Temperatur über dem Einstellungswert für "Kühlstart" in Menü 4.9.2 liegen.

Die Kühleinstellungen für das Klimatisierungssystem werden in Menü 1 für das Raumklima vorgenommen.

#### **MENÜ 1.9.2 - EXTERNE JUSTIERUNG**

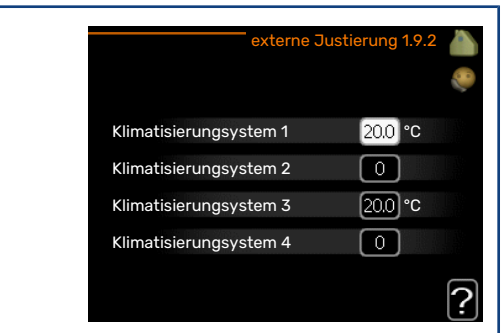

### **Temperatureinstellung (mit installiertem und aktiviertem Raumfühler):**

Einstellbereich: 5-30°C

Werkseinstellung: 20

#### **Temperatureinstellung (ohne aktivierten Raumfühler):**

Einstellbereich: -10 bis +10.

Werkseinstellung: 0

Durch Anbringen eines externen Anschlusses, z. B. Raumthermostat oder Schaltuhr, kann die Raumtemperatur bei der Beheizung vorübergehend oder periodisch erhöht oder verringert werden. Wenn der Anschluss eingeschaltet ist, wird die Parallelverschiebung der Heizkurve um die im Menü gewählte Stufenanzahl geändert. Wenn ein Raumfühler installiert und aktiviert ist, wird die gewünschte Raumtemperatur (°C) eingestellt.

Wenn mehr als ein Klimatisierungssystem vorhanden ist, kann die Einstellung für jedes System separat vorgenommen werden.

#### **MENÜ 1.9.3 - MIN. VORLAUFTEMP.**

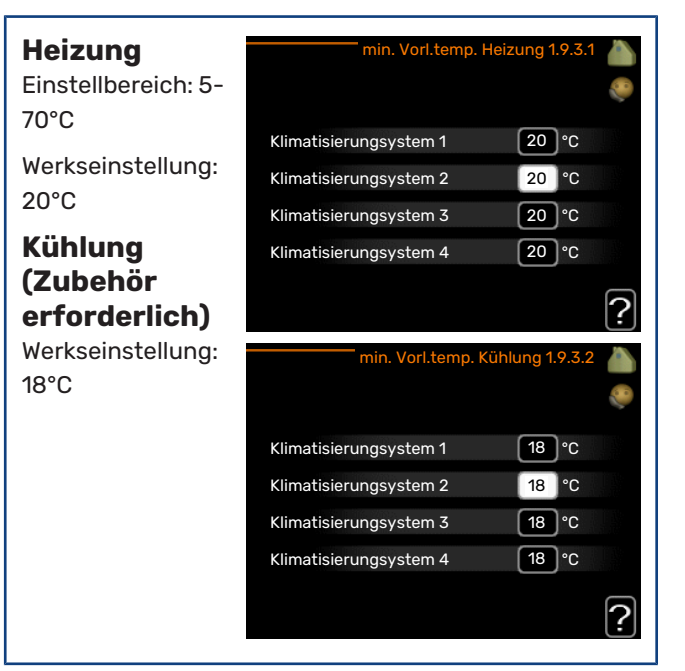

In Menü 1.9.3 wählen Sie Heizung oder Kühlung aus. Im nächsten Menü (min. Vorl.temp. Heizung/Kühlung) stellen Sie die minimale Vorlauftemperatur zum Klimatisierungssystem ein. Dementsprechend berechnet VVM 225 niemals eine Temperatur, die unter dem hier eingestellten Wert liegt.

Wenn mehr als ein Klimatisierungssystem vorhanden ist, kann die Einstellung für jedes System vorgenommen werden.

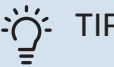

TIPP!

Wenn z.B. Kellerräume stets leicht beheizt werden sollen (auch im Sommer), kann der Wert erhöht werden.

Eine Erhöhung des Werts in "Heizungsstopp" Menü 4.9.2 kann ebenfalls erforderlich sein "Automoduseinst.".

#### **MENÜ 1.9.4 - RAUMFÜHLEREINSTELLUNGEN**

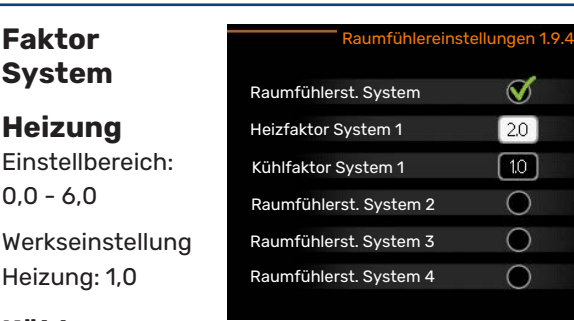

#### **Kühlung (Zubehör erforderlich)**

Einstellbereich: 0,0 - 6,0

Werkseinstellung Kühlung: 1,0

Hier können Sie Raumfühler zur Steuerung der Raumtemperatur aktivieren.

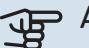

## **ACHTUNG!**

Ein träges Heizsystem, wie z.B. eine Fußbodenheizung, kann für eine Steuerung mit dem Raumfühler der Anlage ungeeignet sein.

Sie können auch einen Faktor (einen mathematischen Wert) festlegen, inwieweit die Temperatur oberhalb bzw. unterhalb des Raumsollwerts (Differenz zwischen gewünschter und aktueller Raumtemperatur) die Vorlauftemperatur der zum jeweiligen Klimatisierungssystem gehörenden Räume beeinflussen soll. Ein höherer Wert bewirkt eine größere Verschiebung der Heizkurve.

#### **HINWEIS! /I\**

Ein zu hoch eingestellter Wert im "Faktorsystem" kann (in Abhängigkeit vom verwendeten Klimatisierungssystem) eine instabile Raumtemperatur bewirken.

Wenn mehrere Klimatisierungssysteme installiert sind, können die oben beschriebenen Einstellungen für jedes einzelne System vorgenommen werden.

#### **MENÜ1.9.5 -KÜHLEINSTELLUNGEN (ZUBEHÖR ERFORDERLICH)**

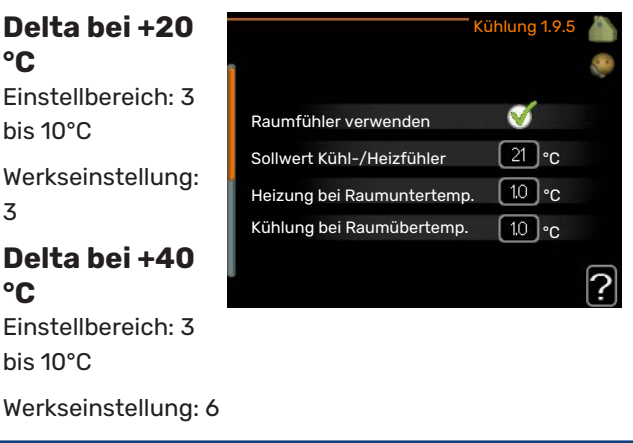

#### **Kühl-/Heizfühler**

Werkseinstellung: kein Fühler ausgewählt

**Sollwert Kühl-/Heizfühler** Einstellbereich: 5-40 °C

Werkseinstellung: 21

#### **Heizung bei Raumuntertemp.**

Einstellbereich: 0,5 bis 10,0°C

Werkseinstellung: 1,0

**Kühlung bei Raumübertemp.**

Einstellbereich: 0,5 bis 10,0°C

Werkseinstellung: 1,0

#### **larm rumsgivare kyla**

Einstellbereich: ein/aus

Werkseinstellung: aus

**Start aktive Kühlung** Einstellbereich: 10 – 300

Werkseinstellung: 0

**Gradminuten Kühlung** Einstellbereich: -3000 – 3000 Kühlgradminuten

Werkseinstellung: 0

#### **Zeit zw. Heizung und Kühlung (Erscheint bei aktivierterKühlungimZweirohrsystem.)** Einstellbereich: 0-48 h

Werkseinstellung: 2

#### **Modus Auto EQ1-GP12**

Hier legen Sie fest, ob die Kühlpumpe (GP12) im Betriebsmodus Auto arbeiten soll.

#### **Kühlpumpendrehzahl**

Einstellbereich: 1 – 100 %

Werkseinstellung: 70 %

Sie können VVM 225 nutzen, um das Haus in der warmen Jahreszeit zu kühlen.

# **ACHTUNG!**

Bestimmte Einstellungsoptionen erscheinen nur, wenn deren Funktion in VVM 225 installiert und aktiviert ist.

#### **Delta bei +20 °C**

Hier stellen Sie die gewünschte Temperaturdifferenz zwischen Vor- und Rücklauf zum Klimatisierungssystem im Kühlbetrieb ein, wenn die Außenlufttemperatur +20°C beträgt. VVM 225 versucht dann, die eingestellte Temperatur möglichst zu erreichen.

#### **Delta bei +40 °C**

Hier stellen Sie die gewünschte Temperaturdifferenz zwischen Vor- und Rücklauf zum Klimatisierungssystem im Kühlbetrieb ein, wenn die Außenlufttemperatur +40°C beträgt. VVM 225 versucht dann, die eingestellte Temperatur möglichst zu erreichen.

#### **Raumfühler verwenden**

Hier stellen Sie ein, ob im Kühlmodus der Raumfühler verwendet werden soll.

#### **Kühl-/Heizfühler**

Ein zusätzlicher Fühler kann mit VVM 225 verbunden werden, um zu entscheiden, wann zwischen Kühl- und Heizbetrieb umzuschalten ist.

Wurden mehrere Heiz-/Kühlfühler installiert, können Sie den Fühler für die Steuerung auswählen.

**ACHTUNG!** 

Wenn der Fühler für Heizung/Kühlung BT74 angeschlossen und in Menü 5.4 aktiviert wurde, kann in Menü 1.9.5 kein anderer Fühler mehr ausgewählt werden.

#### **Sollwert Kühl-/Heizfühler**

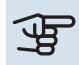

#### **ACHTUNG!**

Diese Einstellungsoption erscheint nur, wenn ein Raumfühler für Kühlung/Heizung installiert und in VVM 225 aktiviert ist.

Hier stellen Sie ein, bei welcher Innentemperatur VVM 225 zwischen Heiz- bzw. Kühlbetrieb umschalten soll.

#### **Heizung bei Raumuntertemp.**

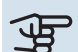

## **P** ACHTUNG!

Diese Einstellungsoption erscheint nur, wenn ein Raumfühler mit VVM 225 verbunden und aktiviert ict.

Hier stellen Sie ein, wie weit die Raumtemperatur unter die gewünschte Temperatur sinken darf, bevor VVM 225 in den Heizbetrieb schaltet.

#### **Kühlung bei Raumübertemp.**

## **ACHTUNG!**

Diese Einstellungsoption erscheint nur, wenn ein Raumfühler mit VVM 225 verbunden und aktiviert ist.

Hier stellen Sie ein, wie weit die Raumtemperatur über die gewünschte Temperatur steigen darf, bevor VVM 225 in den Kühlbetrieb schaltet.

#### **larm rumsgivare kyla**

Hier stellen Sie ein, ob VVM 225 einen Alarm ausgeben soll, falls der Raumfühler während des Kühlbetriebs deaktiviert wird oder kaputt geht.

#### **Start aktive Kühlung**

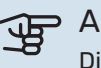

**ACHTUNG!** 

Diese Einstelloption erscheint nur, wenn "Aktive Kühlung" in Menü 5.2.4 aktiviert ist.

Hier stellen Sie ein, wann die aktive Kühlung starten soll.

Gradminuten sind ein Maß für den aktuellen Heizbedarf im Haus. Sie bestimmen, wann der Verdichter, der Kühlbetrieb bzw. die Zusatzheizung starten oder stoppen soll.

#### **Gradminuten Kühlung**

Diese Option ist nur verfügbar, wenn das angeschlossene Zubehör selbst die Kühlgradminuten zählt.

Nach dem Festlegen eines Mindest- oder Maximalwerts stellt das System automatisch den tatsächlichen Wert für die Luft/Wasser-Wärmepumpe für Kühlung ein.

#### **Zeit zw. Heizung und Kühlung**

Diese Option ist nur bei Zweirohrsystemen verfügbar.

Hier legen Sie fest, wie lange VVM 225 warten soll, bis nach Ende des Kühlbetriebs eine Rückkehr zum Heizbetrieb erfolgt (oder umgekehrt).

#### **MENÜ 1.9.6 - VENTILATORRÜCKSTELLZEIT (ZUBEHÖR ERFORDERLICH)**

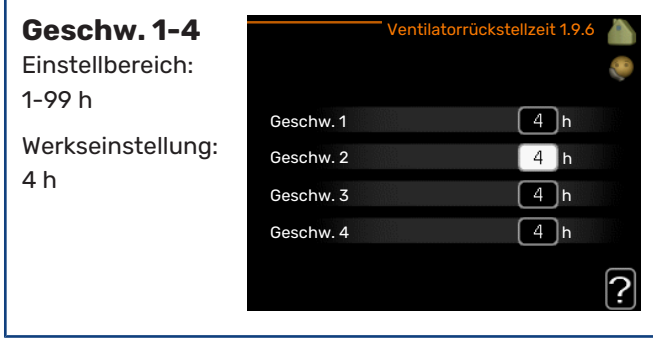

Hier wählen Sie die Rückstellzeit für eine vorübergehende Änderung (Geschw. 1-4) der Ventilationsgeschwindigkeit in Menü 1.2 aus.

Als Rückstellzeit gilt die erforderliche Zeit, in der die Ventilationsgeschwindigkeit wieder zum normalen Wert zurückkehrt.

### **MENÜ 1.9.7 - EIGENE KURVE**

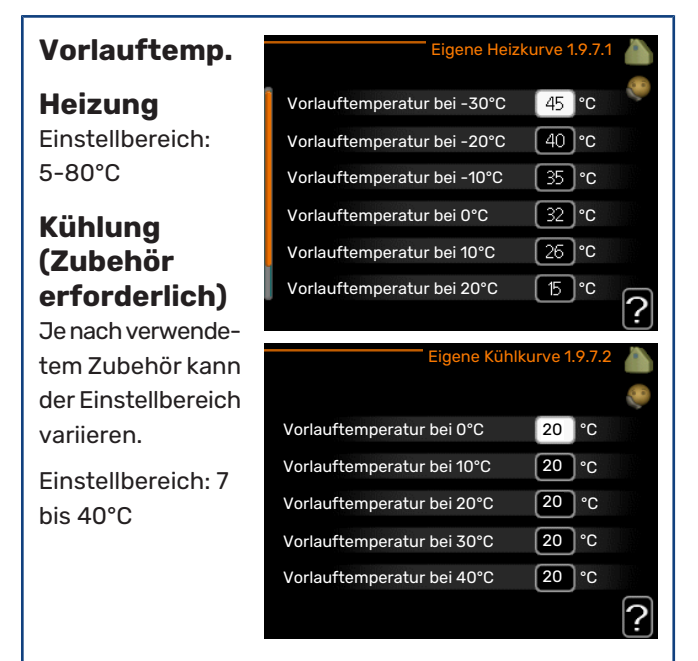

Hier können Sie bei speziellem Bedarf Ihre eigene Heiz- bzw. Kühlkurve erstellen, indem Sie die gewünschten Vorlauftemperaturen bei unterschiedlichen Außenlufttemperaturen vorgeben.

## **ACHTUNG!**

Kurve 0 in Menü 1.9.1 muss ausgewählt werden, damit eigene Kurve gilt.

#### **MENÜ 1.9.8 - PUNKTVERSCHIEB.**

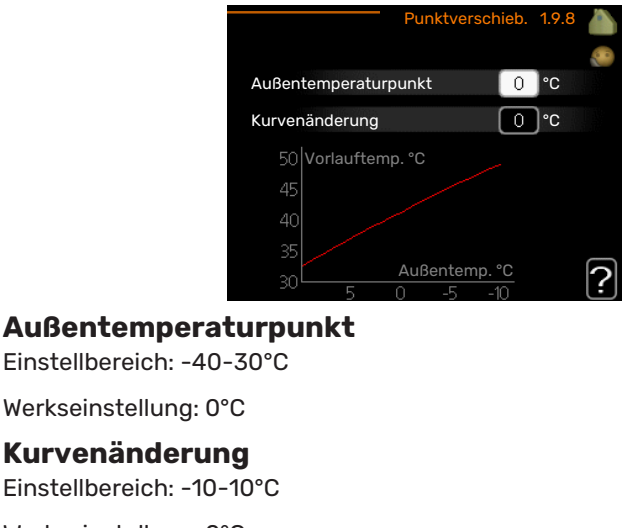

Werkseinstellung: 0°C

Hier können Sie eine Heizkurvenänderung bei einer bestimmten Außenlufttemperatur festlegen. Um die Raumtemperatur um ein Grad zu ändern, genügt normalerweise eine Stufe. In bestimmten Fällen können jedoch mehrere Stufen erforderlich sein.

Die Heizkurve wird betätigt bei ± 5°C von der Einstellung Außentemperaturpunkt.

Achten Sie darauf, dass die richtige Heizkurve gewählt ist, damit eine als gleichmäßig empfundene Raumtemperatur sichergestellt werden kann.

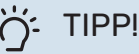

Wenn das Innenklima z.B. bei -2°C als zu kalt empfunden wird, stellen Sie "Außentemperaturpunkt" auf "-2" und erhöhen Sie "Kurvenänderung", bis die gewünschte Raumtemperatur vorliegt.

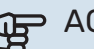

## **F** ACHTUNG!

Bevor Sie eine erneute Einstellung vornehmen, sollten mindestens 24 Stunden verstreichen, damit sich die Temperaturen stabilisieren können.

#### **MENÜ 1.9.9 - NACHTABSENKUNG (ZUBEHÖR ERFORDERLICH)**

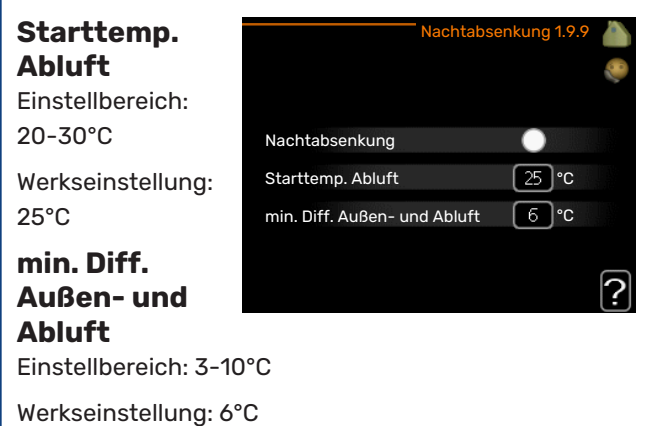

Hier können Sie die Nachtkühlungsfunktion aktivieren.

Wenn die Temperatur im Haus hoch und die Außentemperatur niedrig ist, kann durch eine verstärkte Ventilation ein gewisser Abkühlungseffekt erreicht werden.

Wenn die Differenz zwischen Abluft- und Außenlufttemperatur über dem Vorgabewert ("min. Diff. Außen- und Abluft") und die Ablufttemperatur über dem Vorgabewert ("Starttemp. Abluft") liegen, stellen Sie die Ventilation auf Drehzahlstufe 4, bis eine der Bedingungen nicht mehr erfüllt ist.

## **4** ACHTUNG!

Die Nachtkühlungsfunktion kann nur aktiviert werden, wenn die Beheizung deaktiviert ist. Dies wird in Menü 4.2 vorgenommen.

### **MENÜ 1.9.11 - +ADJUST**

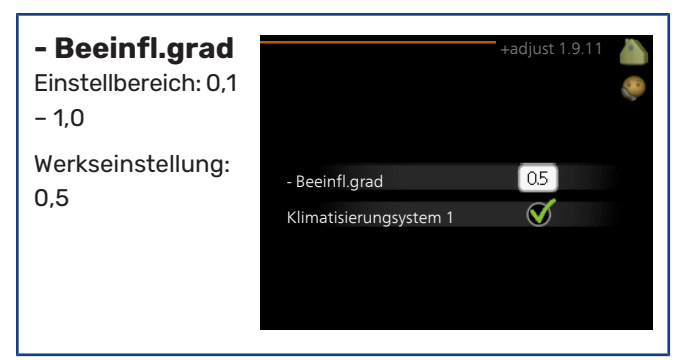

Mithilfe von +Adjust kommuniziert die Anlage mit der Steuereinheit für die Fußbodenheizung\* und passt die Heizkurve sowie die berechnete Vorlauftemperatur an die Fußbodenheizung an.

Hier aktivieren Sie die Klimatisierungssysteme, die von +Adjust beeinflusst werden sollen. Sie können ebenfalls festlegen, welchen Einfluss +Adjust auf die berechnete Vorlauftemperatur haben soll. Je höher der Wert, desto größer der Einfluss.

\* Unterstützung für +Adjust erforderlich

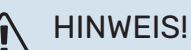

+Adjust muss zuerst im Menü 5.4 für Software-Eingänge/-Ausgänge ausgewählt werden.

## <span id="page-23-1"></span>Brauchwasserkapazität einstellen

### **ÜBERSICHT**

#### **Untermenüs**

Das Menü BRAUCH-WASSER enthält mehrere Untermenüs. Rechts neben den Menüs werden auf dem Display Statusinformationen für das jeweilige Menü angezeigt.

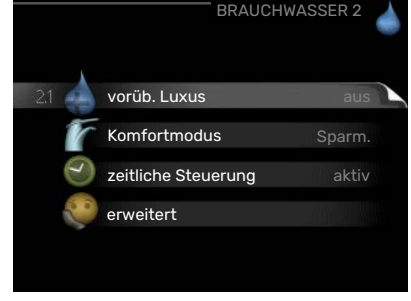

vorüb. Luxus Aktivierung einer vorübergehenden Erhöhung der Brauchwassertemperatur. Die Statusinformation zeigt "aus" oder die verbleibende Zeit bis zur vorübergehenden Temperaturerhöhung an.

Komfortmodus Einstellung des Brauchwasserkomforts. Die Statusinformation zeigt den gewählten Modus an: "Sparm.", "normal" oder "Luxus".

zeitliche Steuerung Zeitprogramm für den Brauchwasserkomfortmodus. Statusinformation "eingestellt" erscheint, wenn ein Zeitprogramm eingestellt wurde, das aber aktuell nicht aktiv ist. "Urlaubseinstellung" wird angezeigt, wenn Urlaubseinstellung und Zeitprogramm gleichzeitig aktiv sind (Urlaubseinstellung hat dabei Vorrang). "aktiv" erscheint, wenn ein Teil des Zeitprogramms aktiv ist. Ansonsten wird "aus" angezeigt.

<span id="page-23-0"></span>erweitert Einstellung einer periodischen Erhöhung der Brauchwassertemperatur.

### **MENÜ 2.1 - VORÜB. LUXUS**

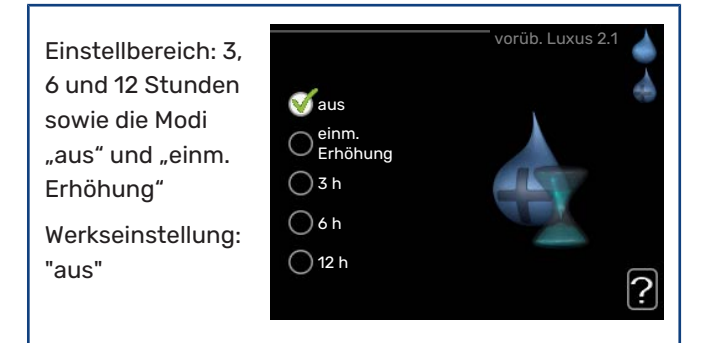

Bei vorübergehend gesteigertem Brauchwasserbedarf können Sie in diesem Menü eine Erhöhung der Brauchwassertemperatur während eines festgelegten Zeitraums auf Komfortebene veranlassen.

## **P** ACHTUNG!

Wenn der Komfortmodus "Luxus" in Menü 2.2 ausgewählt ist, kann keine weitere Temperaturerhöhung veranlasst werden.

Die Funktion wird bei der Auswahl einer Zeitperiode direkt aktiviert. Die Bestätigung erfolgt per OK-Taste. Rechts erscheint die verbleibende Zeit für die gewählte Einstellung.

Nach Ablauf der Zeit kehrt VVM 225 zu dem Modus zurück, der in Menü 2.2. eingestellt ist.

Wählen Sie "aus" aus, um vorüb. Luxus auszuschalten.

## **MENÜ 2.2 - KOMFORTMODUS**

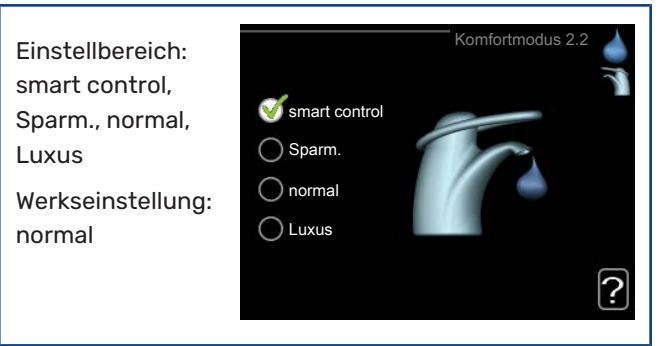

Der Unterschied zwischen den verfügbaren Modi besteht in der Brauchwassertemperatur. Bei einer höheren Temperatur steht mehr Brauchwasser zur Verfügung.

*Smart Control:* In diesem Menü wird die Smart-Control-Funktion aktiviert. Die Funktion merkt sich den Brauchwasserverbrauch der Vorwoche und passt die Temperatur im Brauchwasserspeicher in der Folgewoche für einen minimalen Energieverbrauch an.

Ist der Brauchwasserbedarf größer, steht eine gewisse zusätzliche Brauchwassermenge zur Verfügung.

Bei aktivierter Smart Control-Funktion erzeugt der Speicher die Nennleistung gemäß Energieaufkleber.

*Sparm.* In diesem Modus steht weniger Brauchwasser als sonst zur Verfügung. Gleichzeitig sinken die Betriebskosten. Dieser Modus kann in kleineren Haushalten mit geringem Brauchwasserbedarf genutzt werden.

*normal* Im Normalbetrieb wird eine größere Brauchwassermenge bereitet, was sich für die meisten Haushalte eignet.

*Luxus* Im Luxusmodus steht die maximale Brauchwassermenge zur Verfügung. In diesem Modus wird neben dem Verdichter auch die Elektroheizpatrone zur Brauchwasserbereitung verwendet, was die Betriebskosten erhöht.

### **MENÜ 2.3 - ZEITLICHE STEUERUNG**

Hier können Sie über ein Zeitprogramm steuern, in welchem Brauchwassermodus das Innenmodul arbeiten soll. Dabei lassen sich maximal zwei verschiedene Zeitperioden pro Tag festlegen.

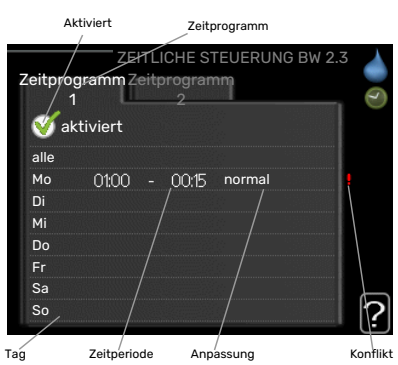

Durch An- bzw. Abwählen der folgenden Option wird die zeitliche Steuerung aktiviert bzw. deaktiviert: "aktiviert". Eingestellte Zeiten werden bei einer Deaktivierung nicht geändert.

*Schema:* Hier wählen Sie den zu ändernden Zeitplan aus.

*Aktiviert:* Hier wird das Zeitprogramm für die gewählte Periode aktiviert. Eingestellte Zeiten werden bei einer Deaktivierung nicht geändert.

*Tag:* Hier werden die Wochentage ausgewählt, an denen das Zeitprogramm gelten soll. Um das Zeitprogramm für einen bestimmten Tag zu entfernen, wird die Zeit für den betreffenden Tag deaktiviert, indem eine identische Start- und Stoppzeit angegeben wird. Bei Nutzung der Zeile "alle" werden alle Tage im Zeitraum gemäß dieser Zeile eingestellt.

*Zeitperiode:* Hier werden Start- und Stoppzeit für den gewählten Tag des Zeitprogramms festgelegt.

*Anpassung:* Hier legen Sie fest, welcher Brauchwasserkomfort während des aktivierten Zeitprogramms gelten soll.

*Konflikt:* Wenn zwei unterschiedliche Einstellungen einen Konflikt verursachen, erscheint ein rotes Ausrufezeichen.

#### **:^):** TIPP!

Um für alle Wochentage eine ähnliche zeitliche Steuerung festzulegen, füllen Sie zunächst "alle" aus und ändern anschließend die gewünschten Tage.

# **:^^: TIPP!**

Damit sich die Periode über Mitternacht hinaus erstreckt, müssen Sie die Stoppzeit früher als die Startzeit einstellen. Dann stoppt das Zeitprogramm bei der eingestellten Stoppzeit am Tag danach.

Die zeitliche Steuerung beginnt stets an dem Tag, für den die Startzeit eingestellt ist.

#### **MENÜ 2.9 - ERWEITERT**

Menü erweitert erscheint mit orangefarbenem Text und ist für fortgeschrittene Benutzer vorgesehen. Dieses Menü besitzt mehrere Untermenüs.

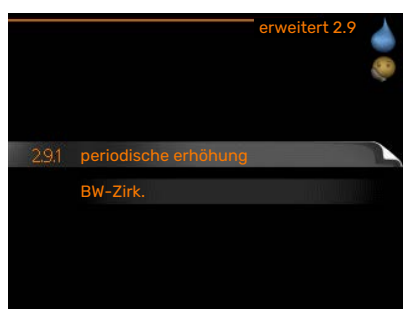

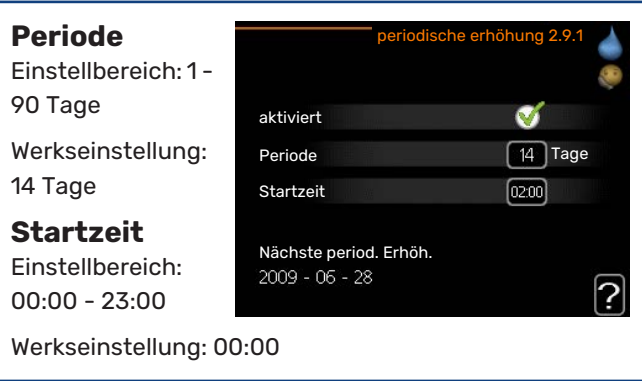

Um die Bildung von Bakterien im Brauchwasserspeicher zu verhindern, können Wärmepumpe und Elektroheizpatrone gemeinsam in regelmäßigen Zeitabständen die Brauchwassertemperatur kurzzeitig erhöhen.

Sie können das zeitliche Intervall zwischen den Erhöhungen der Brauchwassertemperatur einstellen. Der Zeitraum kann zwischen 1 und 90 Tagen eingestellt werden. Werkseinstellung: 14 Tage. Aktivieren bzw. deaktivieren Sie "aktiviert", um die Funktion ein- bzw. auszuschalten.

#### **MENÜ 2.9.2 - BW-ZIRK.**

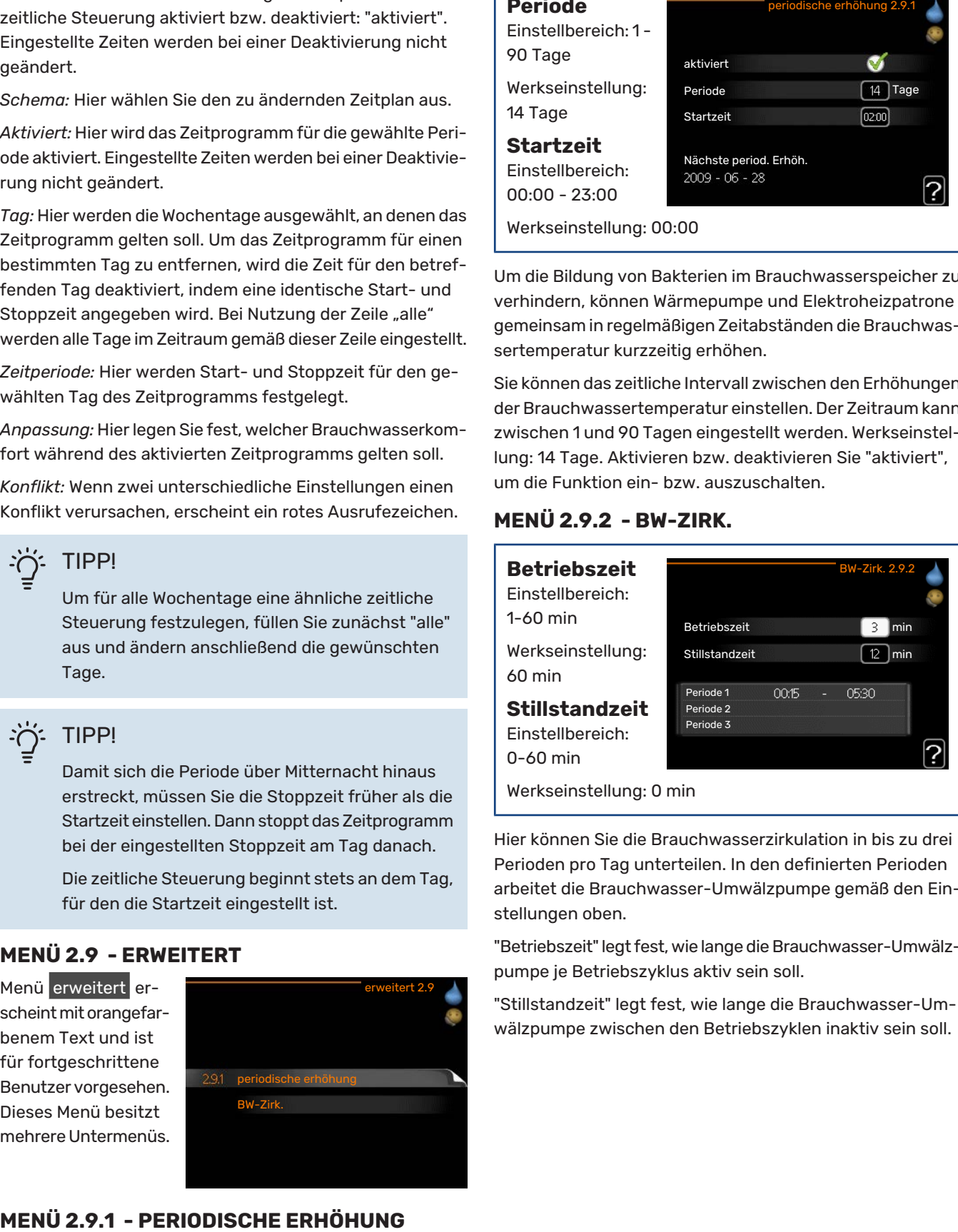

Hier können Sie die Brauchwasserzirkulation in bis zu drei Perioden pro Tag unterteilen. In den definierten Perioden arbeitet die Brauchwasser-Umwälzpumpe gemäß den Einstellungen oben.

"Betriebszeit" legt fest, wie lange die Brauchwasser-Umwälzpumpe je Betriebszyklus aktiv sein soll.

"Stillstandzeit" legt fest, wie lange die Brauchwasser-Umwälzpumpe zwischen den Betriebszyklen inaktiv sein soll.

## <span id="page-25-0"></span>Informationen abrufen **ÜBERSICHT**

#### **Untermenüs**

Das Menü INFO enthält mehrere Untermenüs. In diesen Menüs können keine Einstellungen vorgenommen werden. Sie dienen lediglich zur Anzeige von Informationen. Rechts neben

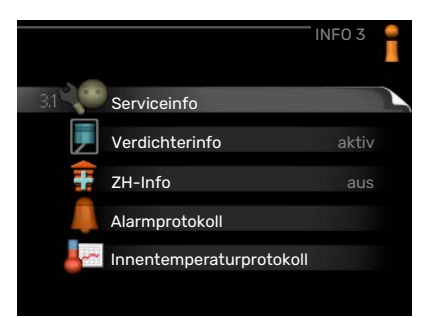

den Menüs werden auf dem Display Statusinformationen für das jeweilige Menü angezeigt.

Serviceinfo zeigt die Temperaturwerte und Einstellungen der Anlage an.

Verdichterinfo zeigt die Betriebszeiten, Anzahl der Starts usw. für den Verdichter der Wärmepumpe an.

ZH-Info zeigt Informationen zu den Betriebszeiten der Zusatzheizung an usw.

Alarmprotokoll zeigt die letzten Alarme an.

<span id="page-25-1"></span>Innentemperaturprotokoll mittlere Innentemperatur für das letzte Jahr, wochenweise.

#### **MENÜ 3.1 - SERVICEINFO**

Hier erhalten Sie Informationen zum aktuellen Betriebsstatus der Anlage (z. B. aktuelle Temperaturen usw.). Es können keine Änderungen vorgenommen werden. Die Informationen werden auf mehreren Seiten angezeigt. Drehen Sie das Wählrad, um zwischen den Seiten zu blättern.

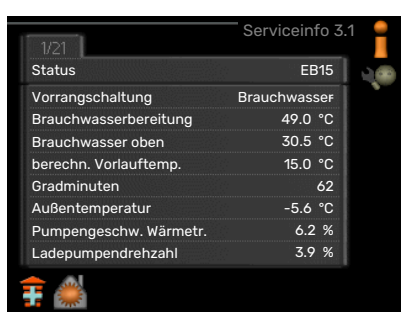

Auf einer Seite wird ein QR-Code angezeigt. Dieser QR-Code stellt u. a. die Seriennummer, den Produktnamen und einge Betriebsdaten dar.

# **Symbole in diesem Menü:** Verdichter **Heizung** Zusatzheizung Brauchwasser Kühlung I Pool Heizkreispumpe | Ventilation (orange) Solarzubehör

### **MENÜ 3.2 - VERDICHTERINFO**

Hier erhalten Sie Informationen zu Betriebszustand und Statistik des Verdichters. Es können keine Änderungen vorgenommen werden.

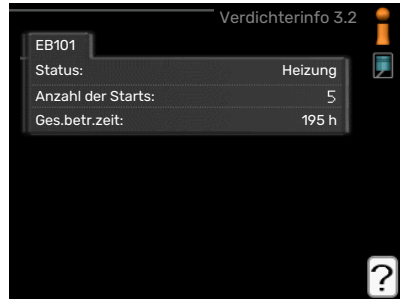

Die Informationen können über mehrere

Seiten verteilt sein. Drehen Sie das Wählrad, um zwischen den Seiten zu blättern.

#### **MENÜ 3.3 - ZH-INFO**

Hier erhalten Sie Informationen zu Einstellungen, Betriebszustand und Statistik der Zusatzheizung. Es können keine Änderungen vorgenommen werden.

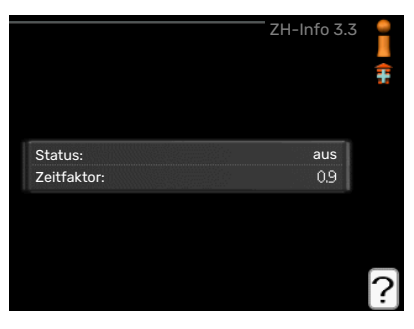

Die Informationen

können über mehrere Seiten verteilt sein. Drehen Sie das Wählrad, um zwischen den Seiten zu blättern.

#### **MENÜ 3.4 - ALARMPROTOKOLL**

Um die Fehlersuche zu vereinfachen, wird hier der Betriebszustand der Anlage bei der Alarmauslösung gespeichert. Es werden Informationen zu den letzten 10 Alarmen angezeigt.

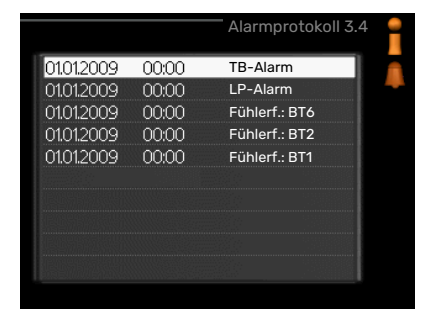

Um bei einem Alarm den Betriebszustand anzuzeigen, markieren Sie den betreffenden Alarm und drücken die OK-Taste.

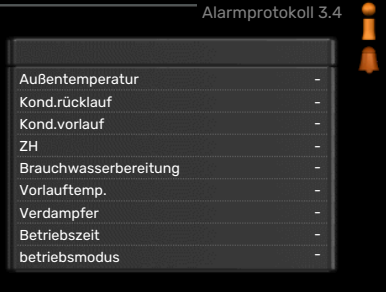

Alarminformationen.

#### **MENÜ 3.5 - INNENTEMPERATURPROTOKOLL**

Hier wird wochenweise die mittlere Innentemperatur für das letzte Jahr angezeigt. Die gestrichelte Linie kennzeichnet die Jahresmitteltemperatur.

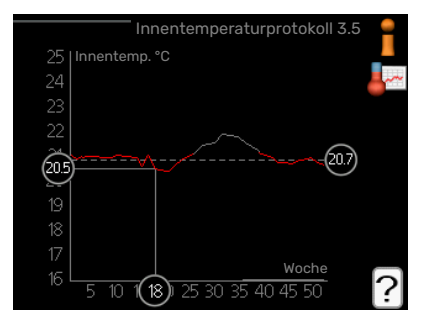

Die mittlere Innentem-

peratur wird nur angezeigt, wenn ein Raumfühler bzw. ein Fernbedientableau installiert ist.

#### **So lesen Sie die Mitteltemperatur ab:**

- 1. Drehen Sie das Wählrad so, dass der Ring auf der Welle mit der Wochennummer markiert wird.
- 2. Drücken Sie die OK-Taste.
- 3. Folgen Sie der grauen Linie hinauf zum Diagramm und weiter nach links, um die mittlere Innentemperatur für die gewählte Woche abzulesen.
- 4. Um nun die verschiedenen Wochen anzuzeigen, drehen Sie das Wählrad nach rechts oder links und lesen die Mitteltemperatur ab.
- 5. Drücken Sie die OK- oder Zurück-Taste, um den Ablesemodus zu verlassen.

## <span id="page-26-0"></span>Innenmodul anpassen **ÜBERSICHT**

#### **Untermenüs**

Das Menü MEINE ANLAGE enthält mehrere Untermenüs. Rechts neben den Menüs werden auf dem Display Statusinformationen für das jeweilige Menü angezeigt.

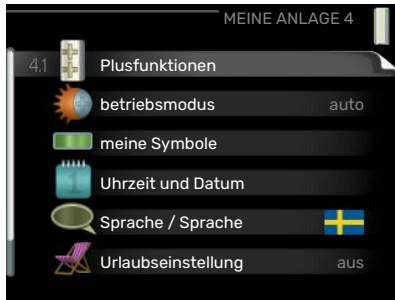

Plusfunktionen Einstellungen für eventuell installierte Zusatzfunktionen im Heizsystem.

betriebsmodus Aktivierung des manuellen oder automatischen Betriebs. Die Statusinformation zeigt den gewählten Betriebsmodus an.

meine Symbole Einstellung der Symbole in der Benutzerschnittstelle des Innenmoduls, die bei geschlossener Tür an der Abdeckung angezeigt werden sollen.

Uhrzeit und Datum Einstellung von aktueller Uhrzeit und Datum.

Sprache Hier wird die Anzeigesprache für die Displayinformationen festgelegt. Die Statusinformation zeigt die gewählte Sprache an.

Urlaubseinstellung Urlaubseinstellung von Heizung, Brauchwasser und Ventilation. Die Statusinformation "eingestellt" wird angezeigt, wenn Sie die Urlaubseinstellung eingestellt haben, diese zurzeit aber nicht aktiv ist, "aktiv" zeigt an, ob ein Teil der Urlaubseinstellung aktiv ist, sonst wird " aus" angezeigt.

<span id="page-26-1"></span>erweitert Einstellung des Betriebsmodus für das Innenmodul.

#### **MENÜ 4.1 - PLUSFUNKTIONEN**

In den zugehörigen Untermenüs nehmen Sie Einstellungen für eventuell installierte Zusatzfunktionen für VVM 225 vor.

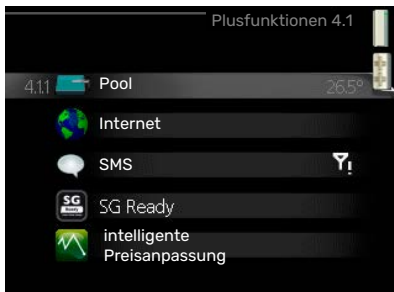

### **MENÜ4.1.1 -POOL (ZUBEHÖR ERFORDERLICH)**

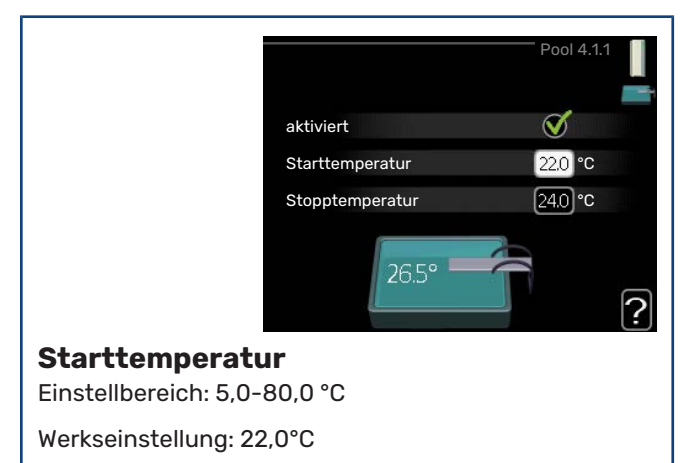

#### **Stopptemperatur**

Einstellbereich: 5,0-80,0 °C

Werkseinstellung: 24,0°C

Hier legen Sie fest, ob die Poolsteuerung aktiviert sein soll und innerhalb welcher Temperaturgrenzen (Start- und Stopptemperatur) die Poolerwärmung stattfinden soll.

Wenn die Pooltemperatur unter die eingestellte Starttemperatur gefallen ist und kein Brauchwasser- oder Heizbedarf vorliegt, startet VVM 225 die Poolerwärmung.

Deaktivieren Sie "aktiviert", um die Poolerwärmung auszuschalten.

## **ACHTUNG!**

Die Starttemperatur kann auf einen Wert gestellt werden, der über der Stopptemperatur liegt.

### **MENÜ 4.1.3 - INTERNET**

Hier nehmen Sie die Einstellungen für den Anschluss von VVM 225 über NIBE Uplink vor, wofür eine Internetverbindung erforderlich ist.

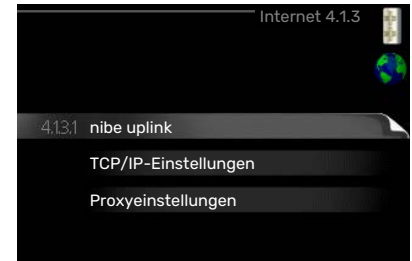

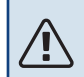

## HINWEIS!

Damit diese Funktionen nutzbar sind, muss ein Netzwerkkabel angeschlossen sein.

### **MENÜ 4.1.3.1 - NIBE UPLINK**

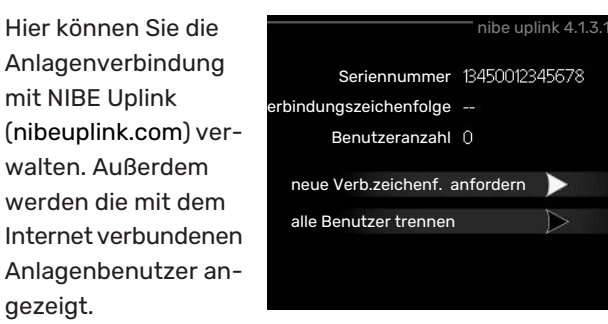

Ein verbundener Benutzer besitzt ein Benutzerkonto in NIBE Uplink, das eine Berechtigung zum Steuern und bzw. oder Überwachen Ihrer Anlage erhalten hat.

#### **Neue Verbindungszeichenfolge anfordern**

Um ein NIBE Uplink-Benutzerkonto mit Ihrer Anlage verbinden zu können, muss eine eindeutige Verbindungszeichenfolge angefordert werden.

- 1. Markieren Sie "neue Verb.zeichenf. anfordern" und drücken Sie die OK-Taste.
- 2. Die Anlage kommuniziert jetzt mit NIBE Uplink, um eine Verbindungszeichenfolge zu erstellen.
- 3. Nach dem Erstellen einer Verbindungszeichenfolge erscheint diese im Menü "Verbindungszeichenfolge" und ist für die Dauer von 60 min gültig.

#### **Alle Benutzer trennen**

- 1. Markieren Sie "alle Benutzer trennen" und drücken Sie die OK-Taste.
- 2. Die Anlage kommuniziert jetzt mit NIBE Uplink, um Ihre Anlage von allen per Internet verbundenen Benutzern zu trennen.

## HINWEIS!

Nachdem alle verbundenen Benutzer getrennt wurden, kann keiner von ihnen Ihre Anlage über NIBE Uplink überwachen oder steuern, ohne zuvor eine neue Verbindungszeichenfolge anzufordern.

#### **MENÜ 4.1.3.8 - TCP/IP-EINSTELLUNGEN**

Hier können Sie die TCP/IP-Einstellungen für Ihre Anlage vornehmen.

#### **Automatische Einstellung (DHCP)**

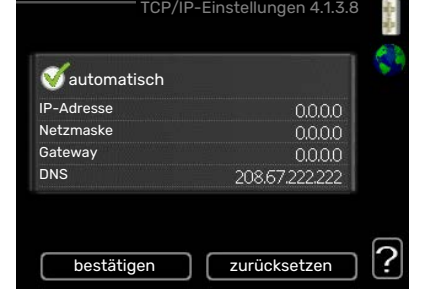

Aktivieren Sie "automatisch".

> Der Anlage werden nun TCP/IP-Einstellungen per DHCP zugewiesen.

2. Markieren Sie "bestätigen" und drücken Sie die OK-Taste.

#### **Manuelle Einstellung**

- 1. Deaktivieren Sie "automatisch", um auf weitere Optionen zugreifen zu können.
- 2. Markieren Sie "IP-Adresse" und drücken Sie die OK-Taste.
- 3. Tragen Sie über die virtuelle Tastatur die korrekten Angaben ein.
- 4. Markieren Sie "OK" und drücken Sie die OK-Taste.
- 5. Wiederholen Sie 1-3 für "Netzmaske", "Gateway" und "DNS".
- 6. Markieren Sie "bestätigen" und drücken Sie die OK-Taste.

## **F** ACHTUNG!

Ohne korrekte TCP/IP-Einstellungen kann die Anlage keine Internetverbindung herstellen. Wenn Sie sich bei den Einstellungen nicht sicher sind, nutzen Sie den automatischen Modus oder wenden Sie sich an Ihren Netzwerkadministrator (o.s.ä.). um weitere Informationen zu erhalten.

#### **CO-** TIPP!

Alle seit dem Aufrufen des Menüs vorgenommenen Einstellungen lassen sich zurücksetzen. Markieren Sie dazu "zurücksetzen" und drücken Sie die OK-Taste.

#### **MENÜ 4.1.3.9 - PROXYEINSTELLUNGEN**

Hier können Sie die Proxyeinstellungen für Ihre Anlage vornehmen.

Proxyeinstellungen werden verwendet, um Verbindungsinformationen an einen zwischengeschalte-

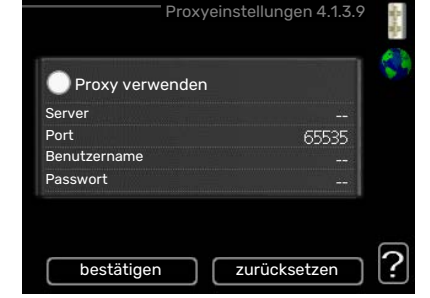

ten Server (Proxyserver) zu übermitteln, der sich zwischen Anlage und Internet befindet. Diese Einstellungen werden primär dann verwendet, wenn die Anlage eine Internetverbindung über ein Unternehmensnetzwerk herstellt. Die Anlage unterstützt die Proxy-Authentifizierungstypen HTTP Basic und HTTP Digest.

Wenn Sie sich bei den Einstellungen nicht sicher sind, wenden Sie sich an Ihren Netzwerkadministrator oder einen anderen technischen Experten, um weitere Informationen zu erhalten.

#### **Einstellung**

- 1. Aktivieren Sie "Proxy verwenden", um einen Proxy zu nutzen.
- 2. Markieren Sie "Server" und drücken Sie die OK-Taste.
- 3. Tragen Sie über die virtuelle Tastatur die korrekten Angaben ein.
- 4. Markieren Sie "OK" und drücken Sie die OK-Taste.
- 5. Wiederholen Sie 1-3 für "Port", "Benutzername" und "Passwort".
- 6. Markieren Sie "bestätigen" und drücken Sie die OK-Taste.

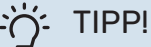

#### Alle seit dem Aufrufen des Menüs vorgenommenen Einstellungen lassen sich zurücksetzen. Markieren Sie dazu "zurücksetzen" und drücken Sie die OK-Taste.

#### **MENÜ 4.1.4 - SMS (ZUBEHÖR ERFORDERLICH)**

Hier nehmen Sie Einstellungen für das Zubehör SMS 40 vor.

Tragen Sie die Mobiltelefonnummern ein, von denen aus Änderungen und Statusabfragen des Innenmoduls ausgeführt wer-

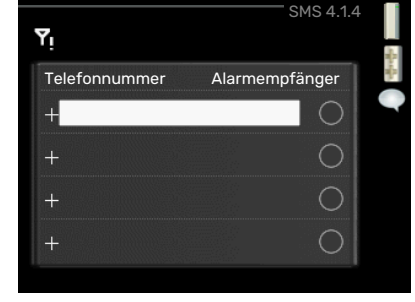

den dürfen. Die Mobiltelefonnummern müssen mit Landesvorwahl eingegeben werden, z.B. +49XXXXXXXX.

Wenn Sie bei einem Alarm eine SMS-Nachricht empfangen wollen, aktivieren Sie das Kontrollkästchen rechts neben der Telefonnummer.

### HINWEIS!

Die angegebenen Telefonnummern müssen in der Lage sein, SMS-Nachrichten zu empfangen.

#### **MENÜ 4.1.5 - SG READY**

Diese Funktion kann nur bei Stromnetzen verwendet werden, die den "SG Ready"-Standard unterstützen.

Hier nehmen Sie Einstellungen für die Funktion "SG Ready" vor.

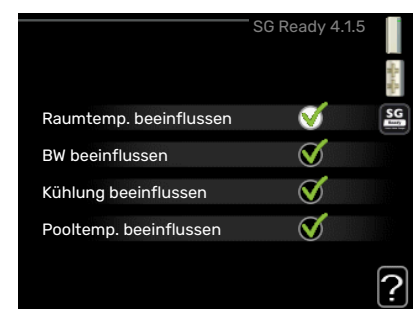

#### **Raumtemp. beeinflussen**

Hier wird festgelegt, ob die Raumtemperatur durch die Aktivierung von "SG Ready" beeinflusst werden darf.

Im Niedrigpreismodus von "SG Ready" wird die Parallelverschiebung der Innentemperatur um "+1" erhöht. Ist ein Raumfühler installiert und aktiviert, wird stattdessen die gewünschte Raumtemperatur um 1 °C erhöht.

Im Überkapazitätsmodus von "SG Ready" wird die Parallelverschiebung der Innentemperatur um "+2" erhöht. Ist ein Raumfühler installiert und aktiviert, wird stattdessen die gewünschte Raumtemperatur um 2 °C erhöht.

#### **BW beeinflussen**

Hier wird festgelegt, ob die Brauchwassertemperatur durch die Aktivierung von "SG Ready" beeinflusst werden darf.

Wenn für "SG Ready" die Option "Niedriger Preis" eingestellt ist, wird die Stopptemperatur für das Brauchwasser bei ausschließlichem Verdichterbetrieb (Elektroheizpatrone nicht zulässig) so hoch wie möglich eingestellt.

In der Stellung "Überkapazität" von "SG Ready" wird das Brauchwasser auf "Luxus" gesetzt (Elektroheizpatrone zulässig).

#### **Kühlung beeinflussen (Zubehör erforderlich)**

Hier wird festgelegt, ob die Raumtemperatur bei Kühlbetrieb durch die Aktivierung von "SG Ready" beeinflusst werden darf.

In der Stellung "Niedriger Preis" von "SG Ready" und bei Kühlbetrieb wird die Innenraumtemperatur nicht beeinflusst.

Im Überkapazitätsmodus von "SG Ready" und im Kühlbetrieb wird die Parallelverschiebung für die Innentemperatur um "-1" verringert. Ist ein Raumfühler installiert und aktiviert, wird stattdessen die gewünschte Raumtemperatur um 1 °C verringert.

#### **Pooltemp.beeinflussen (Zubehörerforderlich)**

Hier wird festgelegt, ob die Pooltemperatur durch die Aktivierung von "SG Ready" beeinflusst werden darf.

Im Niedrigpreismodus "SG Ready" wird die gewünschte Pooltemperatur (Start- und Stopptemperatur) um 1 °C erhöht.

Im Überkapazitätsmodus "SG Ready" wird die gewünschte Pooltemperatur (Start- und Stopptemperatur) um 2 °C erhöht.

### HINWEIS!

Die Funktion muss in Ihrer VVM 225 angeschlossen und aktiviert sein.

#### **MENÜ 4.1.6 - SMART PRICE ADAPTION™**

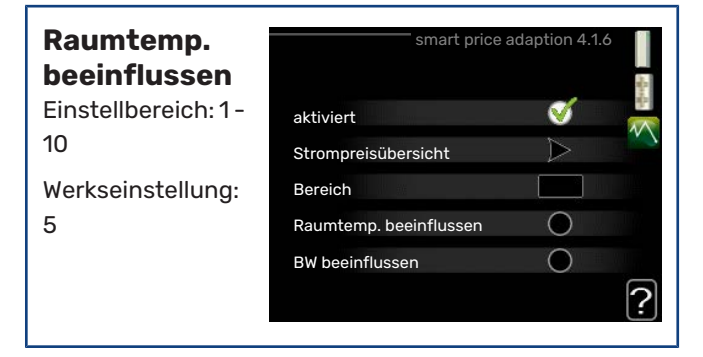

#### **BW beeinflussen**

Einstellbereich: 1 - 4

Werkseinstellung: 2

#### **Pooltemp. beeinflussen**

Einstellbereich: 1 - 10

Werkseinstellung: 2

#### **Kühlung beeinflussen**

Einstellbereich: 1 - 10

Werkseinstellung: 3

#### **Bereich**

In diesem Menü geben Sie an, in welchem Bereich sich die Wärmepumpe befindet und legen die Bedeutung des Strompreises fest. Je höher der Wert, desto größer ist die Bedeutung des Strompreises und desto höher fällt die mögliche Einsparung aus. Gleichzeitig steigt jedoch das Risiko für eine Beeinträchtigung des Komforts.

#### **Strompreisübersicht**

Hier können Sie Informationen zu den Strompreisänderungen im Dreitagesverlauf abrufen.

Smart price adaption™ verlagert einen Teil des Wärmepumpenverbrauchs im Tages-

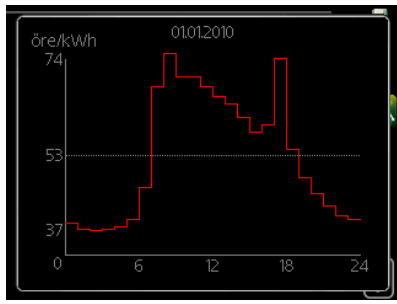

verlauf in die Zeiten, in denen der Strompreis am günstigsten ist. Dies kann Kosteneinsparungen bei einem Stromtarif ermöglichen, der auf Stundenpreisen basiert. Die Funktion ruft die Stundenpreise für die kommenden 24 h über NIBE Uplink ab. Daher werden eine Internetverbindung und ein NIBE Uplink-Konto benötigt.

Deaktivieren Sie "aktiviert", um Smart price adaption™ auszuschalten.

#### **MENÜ4.1.7 -SMARTHOMES (ZUBEHÖRERFOR-DERLICH)**

Wenn Sie ein Smart Homes-System besitzen, das mit NIBE Uplink kommunizieren kann, können Sie durch Aktivierung der Smart Homes-Funktion in diesem Menü VVM 225 über eine App steuern.

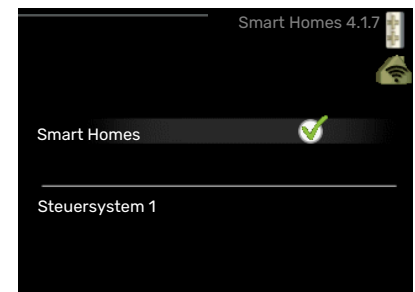

Indem verbundene Einheiten in Ihrem Zuhause mit NIBE Uplink kommunizieren, wird Ihr Heizsystem zu einem natürlichen Smart Homes-Bestandteil, was eine Optimierung des Betriebs ermöglicht.

## **ACHTUNG!**

Die Smart Homes-Funktion benötigt NIBE Uplink.

#### **MENÜ 4.1.8 - SMART ENERGY SOURCE™**

 $\mathsf{C}^+$ *Einstellungen eingest. Preis CO2 impact\* Tarifperioden, Strompreis Tarifperiode, ext. MV-St. Tarifper., ext. Stuf.reg.*

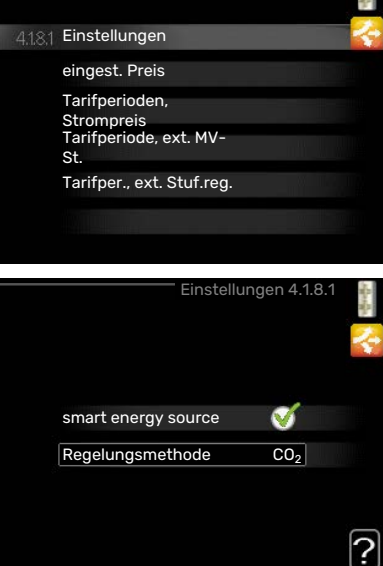

 $S$ MART ENERGY SOURCE  $\overline{4.1.8}$ 

Die Funktion kann die Priorität der angeschlossenen Energie-

quellen verwalten. Hier können Sie festlegen, ob das System die jeweils günstigste Energiequelle nutzen soll. Sie können ebenfalls einstellen, ob das System die jeweils CO2-neutralste Energiequelle nutzen soll.

 $^{\ast}$  Wählen Sie unter Einstellungen die Regelungsmethode "CO $_2$ " aus, um dieses Menü einzublenden.

#### **MENÜ 4.1.8.1 - EINSTELLUNGEN**

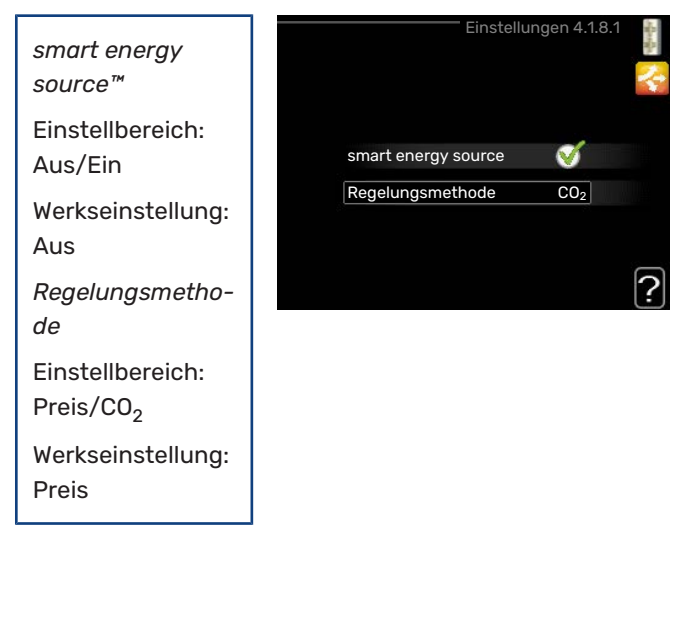

#### **MENÜ 4.1.8.2 - EINGEST. PREIS**

**Preis, Strom** Einstellbereich: Spot, Tarif, Festpreis

Werkseitige Voreinstellung: Festpreis

Einstellbereich Festpreis: 0–100 000\*

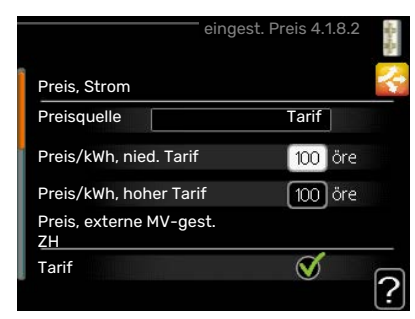

#### **Preis, externe MV-gest. ZH**

Einstellbereich: Tarif, Festpreis

Werkseitige Voreinstellung: Festpreis

Einstellbereich Festpreis: 0–100 000\*

**Preis, ext. stufenger. ZH** Einstellbereich: Tarif, Festpreis Werkseitige Voreinstellung: Festpreis Einstellbereich Festpreis: 0–100 000\*

Hier legen Sie fest, ob für das System eine Spot-, Tarif- oder Festpreissteuerung gelten soll. Die Einstellung wird für jede einzelne Energiequelle vorgenommen. Spotpreise sind nur bei einem Stromvertrag auf Stundenpreisbasis verfügbar.

\* Die Währung richtet sich nach dem ausgewählten Land.

#### **MENÜ 4.1.8.3 - CO2 IMPACT**

 $0 - 5$ 

1

Werkseinstellung:

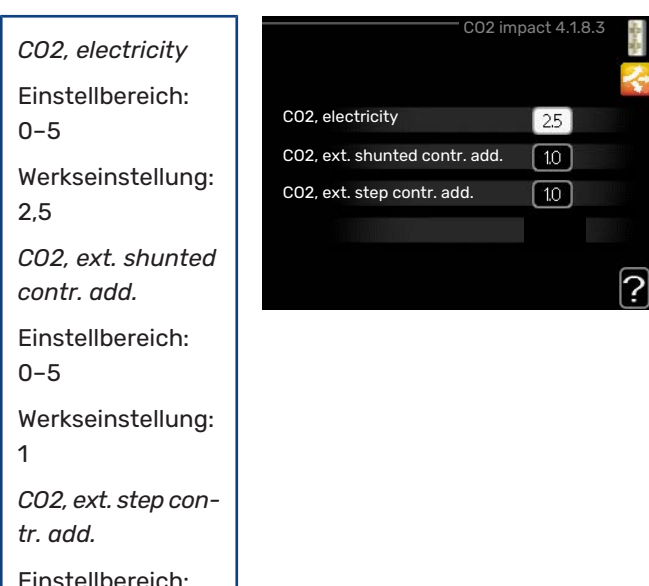

Hier stellen Sie ein, wie groß die Kohlendioxidauswirkungen der jeweiligen Energiequelle sind.

Der CO2-Einfluss unterscheidet sich je nach Energiequelle. Energie von z. B. Solarzellen und Windkraftanlagen gilt als CO2-neutral und sollte daher einen niedrigen CO $_2$ -Einfluss aufweisen. Energie aus fossilen Brennstoffen besitzt größere CO2-Auswirkungen und sollte daher einen höheren CO<sub>2</sub>-Einfluss besitzen.

#### **MENÜ4.1.8.4 -TARIFPERIODEN,STROMPREIS**

Hier können Sie eine Tarifsteuerung der elektrischen Zusatzheizung vornehmen.

Stellen Sie die Niedrigtarifperioden ein. Pro Jahr lassen sich bis zwei verschiedene Datumsperioden fest-

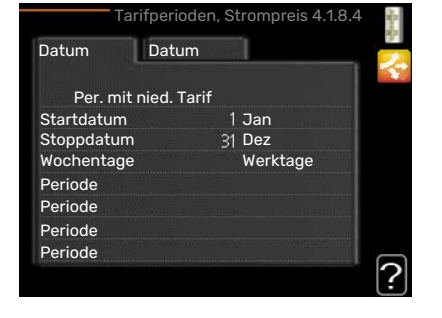

legen. Innerhalb dieser Perioden lassen sich bis zu vier verschiedene Wochentagsperioden (montags bis freitags) oder vier verschiedene Wochenendperioden (samstags und sonntags) definieren.

#### **MENÜ 4.1.8.6 - TARIFPERIODE, EXT. MV-ST.**

Hier können Sie eine Tarifsteuerung Ihrer externen mischventilgesteuerten Zusatzheizung vornehmen.

Stellen Sie die Niedrigtarifperioden ein. Pro Jahr lassen sich bis zwei verschiedene

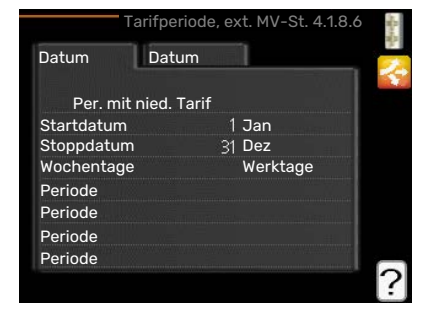

Datumsperioden festlegen. Innerhalb dieser Perioden lassen sich bis zu vier verschiedene Wochentagsperioden (montags bis freitags) oder vier verschiedene Wochenendperioden (samstags und sonntags) definieren.

#### **MENÜ 4.1.8.7 - TARIFPER., EXT. STUF.REG.**

Hier können Sie eine Tarifsteuerung Ihrer externen stufengeregelten Zusatzheizung vornehmen.

Stellen Sie die Niedrigtarifperioden ein. Pro Jahr lassen sich bis zwei verschiedene

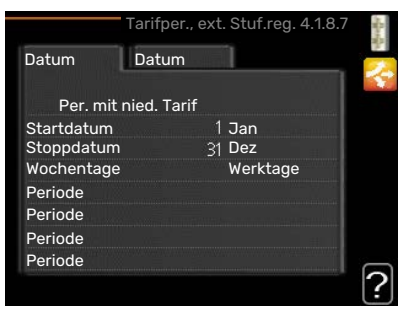

Datumsperioden festlegen. Innerhalb dieser Perioden lassen sich bis zu vier verschiedene Wochentagsperioden (montags bis freitags) oder vier verschiedene Wochenendperioden (samstags und sonntags) definieren.

#### **MENÜ 4.1.10 – SOLARSTROM (ZUBEHÖR ERFORDERLICH)**

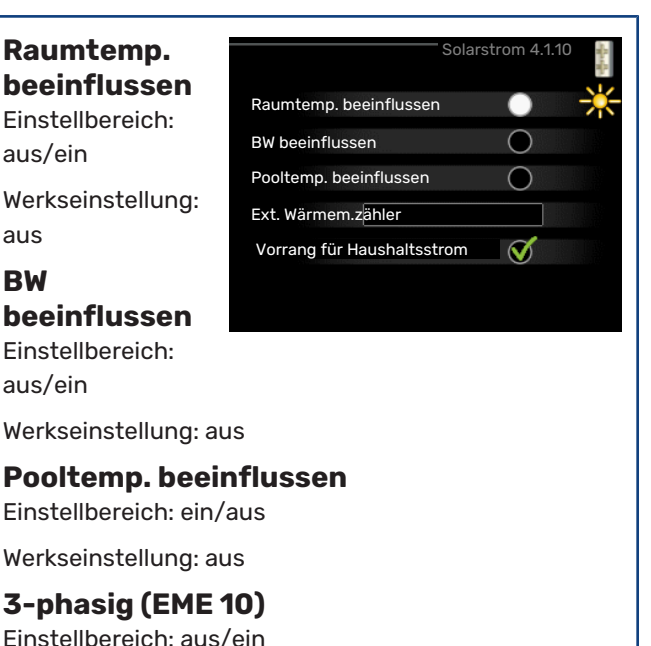

Werkseinstellung: aus

#### **Vorrang für Haushaltsstrom (EME 20)**

Einstellbereich: aus/ein

Werkseinstellung: aus

Hier legen Sie fest, welcher Teil der Anlage (Raumtemperatur, Brauchwassertemperatur) am Solarenergieüberschuss beteiligt werden soll.

Wenn die Solarzellen mehr Strom produzieren als VVM 225 erfordert, wird die Temperatur im Gebäude angepasst und bzw. oder die Brauchwassertemperatur erhöht.

#### **EME**

In diesem Menü nehmen Sie außerdem spezifische Einstellungen für EME vor.

Für EME 10 geben Sie an, ob ein dreiphasiger Anschluss vorliegt.

Für EME 20 können Sie festlegen, ob Haushaltsstrom vor Raumtemperatur und Brauchwasser Vorrang erhalten soll, sofern ein externer Wärmemengenzähler an VVM 225 angeschlossen ist.

#### **MENÜ 4.2 - BETRIEBSMODUS**

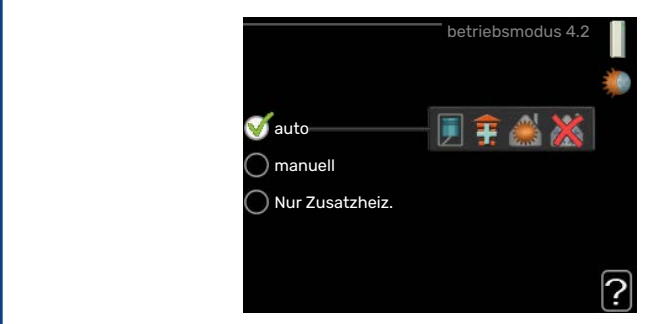

#### **betriebsmodus**

Einstellbereich: auto, manuell, Nur Zusatzheiz.

Werkseinstellung: auto

#### **Funktionen**

Einstellbereich: Verdichter, ZH, Heizung, Kühlung

Die Betriebsstufe des Innenmoduls wird normalerweise hier eingestellt: "auto". Außerdem können Sie das Innenmodul in folgenden Zustand versetzen: "Nur Zusatzheiz.", wenn ausschließlich die Zusatzheizung verwendet werden soll oder "manuell" selbst festgelegt wird, welche Funktionen zulässig sein sollen.

Um den Betriebsmodus zu ändern, markieren Sie die gewünschte Option und drücken die OK-Taste. Nach Auswahl eines Betriebsmodus erscheinen die zulässigen Funktionen in der Inneneinheit (durchgekreuzt = nicht zulässig) und die verfügbaren Optionen zur Rechten. Um festzulegen, welche verfügbaren Optionen zulässig sein sollen oder nicht, markieren Sie eine Funktion mithilfe des Wählrads und drücken die OK-Taste.

#### **Betriebsmodus auto**

In diesem Betriebsmodus legt das Innenmodul automatisch fest, welche Funktionen zulässig sein sollen.

#### **Betriebsmodus manuell**

In diesem Betriebsmodus können Sie selbst festlegen, welche Funktionen zulässig sein sollen. Es ist nicht möglich, "Verdichter" im manuellen Modus zu deaktivieren.

#### **Betriebsmodus Nur Zusatzheiz.**

In diesem Betriebsmodus ist der Verdichter nicht aktiv, nur die Zusatzheizung wird verwendet.

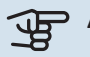

## **P** ACHTUNG!

Bei Auswahl von Modus "Nur Zusatzheiz." wird der Verdichter deaktiviert und die Betriebskosten steigen.

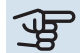

## **ACHTUNG!**

Sie können nicht von "Nur Zusatzheizung" wechseln, wenn keine Wärmepumpe eingeschaltet ist (siehe Menü 5.2.2).

#### **Funktionen**

*"Verdichter"* bereitet Brauchwasser und erzeugt Wärme für die Wohnung. Wenn Sie "Verdichter" im Auto-Modus deaktivieren, wird dies durch ein Symbol im Hauptmenü angezeigt. Im manuellen Modus kann "Verdichter" nicht deaktiviert werden.

*"ZH* unterstützt den Verdichter beim Beheizen der Wohnung und bzw. oder bei der Brauchwasserbereitung, wenn der Verdichter den Bedarf nicht allein decken kann.

*"Heizung* sorgt für eine Beheizung der Wohnung. Sie können die Funktion deaktivieren, wenn keine Heizung stattfinden soll.

*"Kühlung"* sorgt für ein kühles Raumklima bei warmen Witterungsbedingungen. Für diese Option muss Kühlzubehör vorhanden sein, oder die Luft-Wasser-Wärmepumpe muss über eine integrierte Kühlfunktion verfügen, wobei diese im Menü auch aktiviert sein muss. Sie können die Funktion deaktivieren, wenn keine Kühlung stattfinden soll.

#### **MENÜ 4.3 - MEINE SYMBOLE**

Hier können Sie festlegen, welche Symbole angezeigt werden, wenn die Tür für VVM 225 geschlossen ist. Sie können bis zu 3 Symbole auswählen. Bei der Auswahl von mehr Symbolen wird die zuerst getätigte

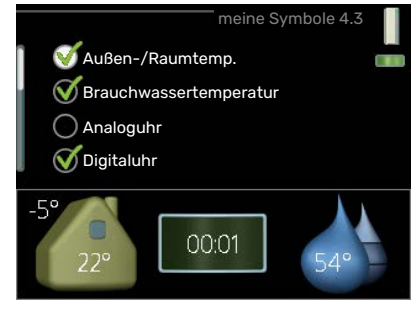

Auswahl überschrieben. Die Symbole erscheinen in der gewählten Reihenfolge.

#### **MENÜ 4.4 - UHRZEIT UND DATUM**

Hier stellen Sie Uhrzeit, Datum, Anzeigemodus und Zeitzone ein.

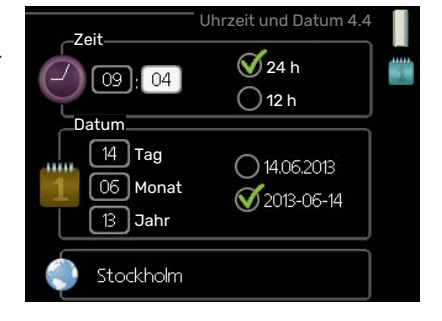

#### TIPP!

Uhrzeit und Datum werden automatisch eingestellt, wenn die Wärmepumpe mit NIBE Uplink verbunden wird. Für eine korrekte Uhrzeit muss die Zeitzone eingestellt werden.

#### **MENÜ 4.6 - SPRACHE**

Hier wird die Anzeigesprache für die Displayinformationen festgelegt.

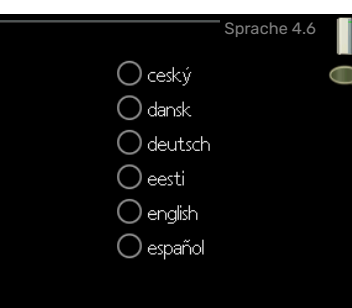

#### <span id="page-33-0"></span>**MENÜ 4.7 - URLAUBSEINSTELLUNG**

Um den Energieverbrauch während des Urlaubs zu reduzieren, können Sie eine Absenkung von Heizungs- und Brauchwassertemperatur zeitlich steuern. Kühlung, Ventilation, Pool und Solarkollektorküh-

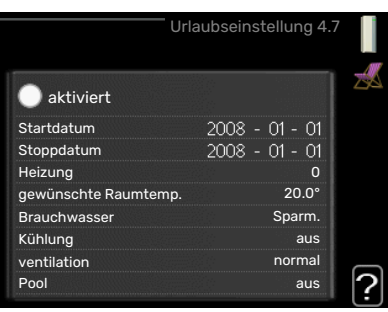

lung lassen sich ebenfalls über ein Zeitprogramm steuern, sofern die Funktionen angeschlossen sind.

Wenn ein Raumfühler installiert und aktiviert ist, wird die gewünschte Raumtemperatur (°C) für die Zeitperiode eingestellt. Diese Einstellung gilt für alle Klimatisierungssysteme mit Raumfühler.

Wenn der Raumfühler nicht aktiviert ist, wird die gewünschte Parallelverschiebung der Heizkurve eingestellt. Um die Raumtemperatur um ein Grad zu ändern, genügt normalerweise eine Stufe. In bestimmten Fällen können jedoch mehrere Stufen erforderlich sein. Diese Einstellung gilt für alle Klimatisierungssysteme ohne Raumfühler.

Die Urlaubseinstellung beginnt um 00:00 Uhr am Anfangsdatum und endet um 23:59 Uhr am Enddatum.

# TIPP!

Beenden Sie die Urlaubseinstellung etwa einen Tag vor Ihrer Rückkehr, damit die Raum- und Brauchwassertemperatur auf die gewünschten Werte ansteigen können.

### TIPP!

Definieren Sie die Urlaubseinstellung im Voraus und aktivieren Sie sie direkt vor der Abreise, um einen uneingeschränkten Komfort zu erzielen.

#### **MENÜ 4.9 - ERWEITERT**

Menü erweitert erscheint mit orangefarbenem Text und ist für fortgeschrittene Benutzer vorgesehen. Dieses Menü besitzt mehrere Untermenüs.

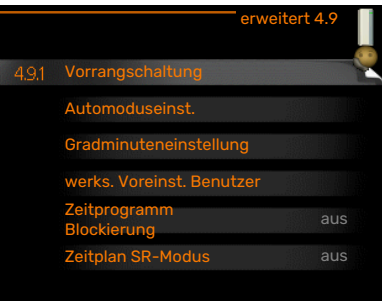

#### **MENÜ 4.9.1 - VORRANGSCHALTUNG**

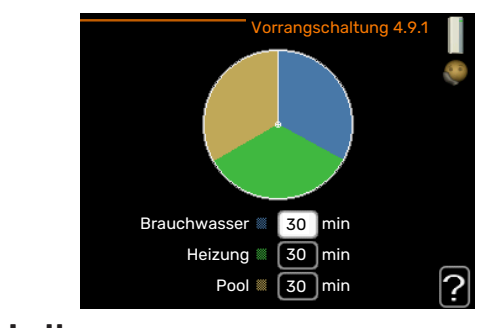

#### **Vorrangschaltung**

Einstellbereich: 0 oder 10-180 min

Werkseinstellung: 30 min

Hier legen Sie fest, wie viel Betriebszeit die Anlage für den jeweiligen Bedarf aufwenden soll, wenn mehr als ein Bedarf gleichzeitig vorliegt. Liegt nur ein Bedarf vor, wird dieser von der Anlage gedeckt.

Der Zeiger kennzeichnet, in welchem Zyklus sich die Anlage befindet.

Bei Auswahl von 0 min wird dem Bedarf kein Vorrang eingeräumt. Er wird nur dann gedeckt, wenn kein anderer Bedarf vorliegt.

#### **MENÜ 4.9.2 - AUTOMODUSEINST.**

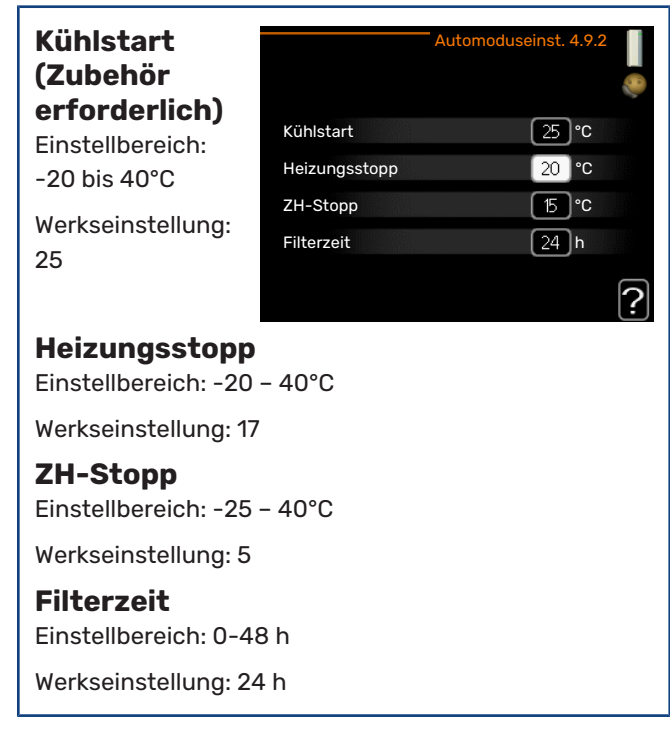

Wenn als Betriebsmodus "auto" eingestellt ist, bestimmt das Innenmodul ausgehend von der mittleren Außenlufttemperatur selbst, wann Start und Stopp der Zusatzheizung sowie der Brauchwasserbereitung zulässig sind. Wenn Kühlzubehör vorhanden ist oder die Wärmepumpe über eine integrierte Kühlfunktion verfügt und diese im Menü aktiviert ist, können Sie hier die Starttemperatur für die Kühlung festlegen.

In diesem Menü wählen Sie diese mittleren Außentemperaturen aus.

## **ACHTUNG!**

Die maximale Einstellung von "ZH-Stopp" liegt bei "Heizungsstopp".

*Filterzeit*: Sie können ebenfalls den Zeitraum (Filterzeit) für die Berechnung der mittleren Temperatur einstellen. Bei Auswahl von 0 wird die aktuelle Außenlufttemperatur herangezogen.

#### **MENÜ 4.9.3 - GRADMINUTENEINSTELLUNG**

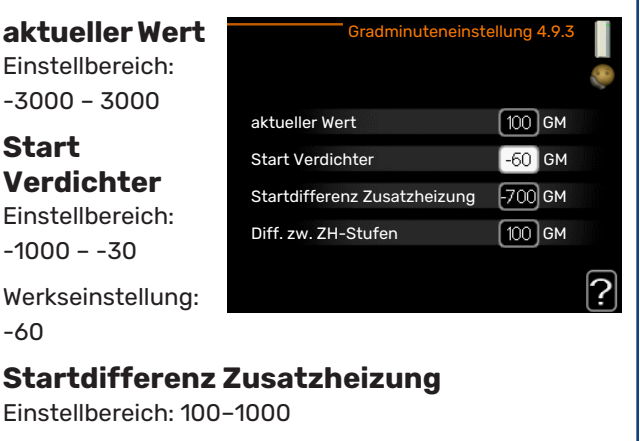

Werkseinstellung: 700

**Diff. zw. ZH-Stufen** Einstellbereich: 0 – 1000

Werkseinstellung: 100

Gradminuten sind ein Maß für den aktuellen Heizbedarf im Haus. Sie bestimmen, wann der Verdichter bzw. die Zusatzheizung starten oder stoppen soll.

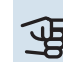

## **F** ACHTUNG!

Ein höherer Wert für "Start Verdichter" bewirkt häufigere Verdichterstarts, was zu einem höheren Verdichterverschleiß führt. Ein zu geringer Wert kann eine ungleichmäßige Innentemperatur verursachen.

#### **MENÜ 4.9.4 - WERKS. VOREINST. BENUTZER**

Hier können Sie alle Einstellungen auf die Werkseinstellungen zurücksetzen, die vom Benutzer aufgerufen werden können (einschließlich der erweiterten Menüs).

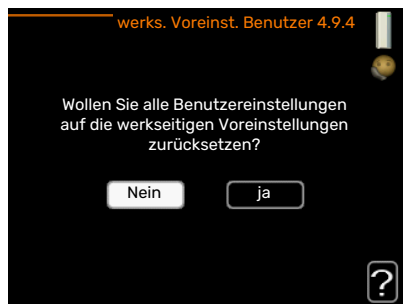

## **P** ACHTUNG!

Nach dem Zurücksetzen auf die Werkseinstellungen müssen persönliche Einstellungen, wie z.B. Heizkurve usw., erneut vorgenommen werden.

#### **MENÜ 4.9.5 - ZEITPROGRAMM BLOCKIERUNG**

Hier können Sie zeitlich steuern, ob die Zusatzheizung im Innenmodul geblockt werden soll. Dabei lassen sich maximal zwei verschiedene Zeitperioden festlegen.

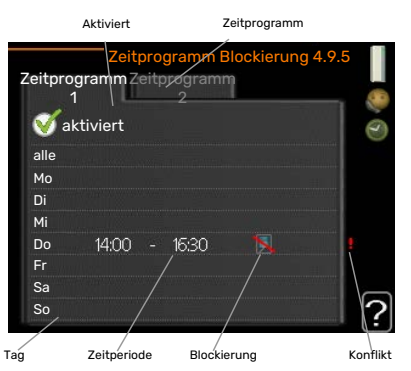

Wenn eine zeitliche Steuerung aktiv ist, erscheint das aktuelle

Blockierungssymbol im Hauptmenü beim Innenmodulsymbol.

*Zeitprogramm:* Hier wählen Sie die zu ändernde Zeitperiode aus.

*Aktiviert:* Hier wird das Zeitprogramm für die gewählte Periode aktiviert. Eingestellte Zeiten werden bei einer Deaktivierung nicht geändert.

*Tag:* Hier werden die Wochentage ausgewählt, an denen das Zeitprogramm gelten soll. Um das Zeitprogramm für einen bestimmten Tag zu entfernen, wird die Zeit für den betreffenden Tag deaktiviert, indem eine identische Start- und Stoppzeit angegeben wird. Bei Nutzung der Zeile "alle" werden alle Tage im Zeitraum gemäß dieser Zeile eingestellt.

*Zeitperiode:* Hier werden Start- und Stoppzeit für den gewählten Tag des Zeitprogramms festgelegt.

*Blockierung:* Hier wird die gewünschte Blockierung ausgewählt.

*Konflikt:* Wenn zwei unterschiedliche Einstellungen einen Konflikt verursachen, erscheint ein rotes Ausrufezeichen.

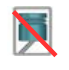

Blockierung des Verdichters in der Außeneinheit.

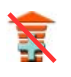

Blockierung der elektrischen Zusatzheizung.

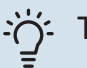

### TIPP!

Um für alle Wochentage eine ähnliche zeitliche Steuerung festzulegen, füllen Sie zunächst "alle" aus und ändern anschließend die gewünschten Tage.

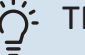

#### TIPP!

Damit sich die Periode über Mitternacht hinaus erstreckt, müssen Sie die Stoppzeit früher als die Startzeit einstellen. Dann stoppt das Zeitprogramm bei der eingestellten Stoppzeit am Tag danach.

Die zeitliche Steuerung beginnt stets an dem Tag, für den die Startzeit eingestellt ist.

# **F** ACHTUNG!

Eine längerfristige Blockierung kann zu einer Beeinträchtigung des Komforts und der Wirtschaftlichkeit führen.

#### **MENÜ 4.9.6 - ZEITPLAN SR-MODUS**

Hier können Sie über ein Zeitprogramm steuern, ob die Wärmepumpe in den "schallreduzierten Modus" (muss von der Wärmepumpe unterstützt werden) versetzt werden soll. Dabei lassen sich maximal zwei verschiedene Zeitperioden und zwei verschiedene Höchstfrequenzen festlegen. Auf diese Weise können Sie den Schall tagsüber senken und nachts noch einmal zusätzlich reduzieren.

Wenn ein Zeitprogramm aktiv ist, erscheint das Symbol für den "schallreduzierten Modus" im Hauptmenü beim Symbol für das Innenmodul.

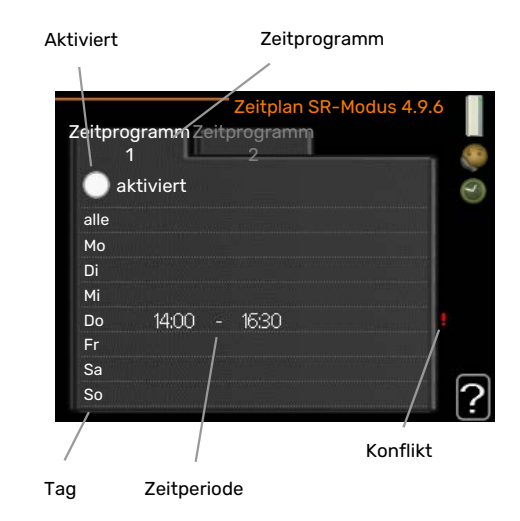

*Zeitprogramm:* Hier wählen Sie die zu ändernde Zeitperiode aus.

*Aktiviert:* Hier wird das Zeitprogramm für die gewählte Periode aktiviert. Eingestellte Zeiten werden bei einer Deaktivierung nicht geändert.

*Tag:* Hier werden die Wochentage ausgewählt, an denen das Zeitprogramm gelten soll. Um das Zeitprogramm für einen bestimmten Tag zu entfernen, wird die Zeit für den betreffenden Tag deaktiviert, indem eine identische Start- und Stoppzeit angegeben wird. Bei Nutzung der Zeile "alle" werden alle Tage im Zeitraum gemäß dieser Zeile eingestellt.

*Zeitperiode:* Hier werden Start- und Stoppzeit für den gewählten Tag des Zeitprogramms festgelegt.

*Konflikt:* Wenn zwei unterschiedliche Einstellungen einen Konflikt verursachen, erscheint ein rotes Ausrufezeichen.

#### TIPP!

<u>-; ;</u>

Um für alle Wochentage eine ähnliche zeitliche Steuerung festzulegen, füllen Sie zunächst "alle" aus und ändern anschließend die gewünschten Tage.

#### TIPP!  $\overline{\cdot} \stackrel{\cdot}{\bigcirc}$

Damit sich die Periode über Mitternacht hinaus erstreckt, müssen Sie die Stoppzeit früher als die Startzeit einstellen. Dann stoppt das Zeitprogramm bei der eingestellten Stoppzeit am Tag danach.

Die zeitliche Steuerung beginnt stets an dem Tag, für den die Startzeit eingestellt ist.

## **F** ACHTUNG!

Ein längerfristiges Zeitprogramm für den "schallreduzierten Modus" (SR-Modus) kann zu einer Beeinträchtigung von Komfort und Wirtschaftlichkeit führen.

#### **MENÜ 4.9.7 - WERKZEUG**

Diese Funktion stellt sicher, dass Eis auf dem Ventilator oder Ventilatorgitter entfernt wird.

Bei einer stark vereisten Außeneinheit kann eine "Ventilatorenteisung" ergänzend zur

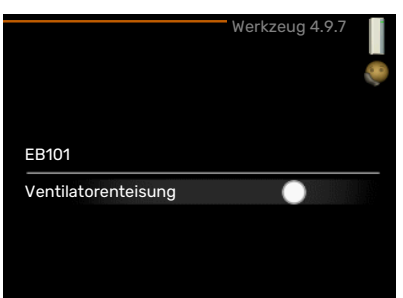

automatisch stattfindenden Enteisung erforderlich sein. Zur Aktivierung wird die Menüoption "Ventilatorenteisung" ausgewählt. Daraufhin findet eine einmalige Enteisung statt.

# **Komfortstörung**

<span id="page-37-0"></span>In den allermeisten Fällen erkennt VVM 225 eine Betriebsstörung (die eine Einschränkung des Komforts bewirken kann) und zeigt diese per Alarm sowie Meldungen mit auszuführenden Maßnahmen auf dem Display an.

## <span id="page-37-1"></span>Info-Menü

Das Menü 3.1 im Menüsystem der Inneneinheit enthält alle Messwerte dieser Anlage. Eine Kontrolle der Werte in diesem Menü kann oftmals hilfreich sein, um die Fehlerursache zu ermitteln.

## <span id="page-37-2"></span>Alarmverwaltung

Bei einem Alarm ist eine Betriebsstörung aufgetreten. Die Statuslampe leuchtet dabei nicht mehr durchgehend grün, sondern durchgehend rot. Außerdem erscheint im Informationsfenster

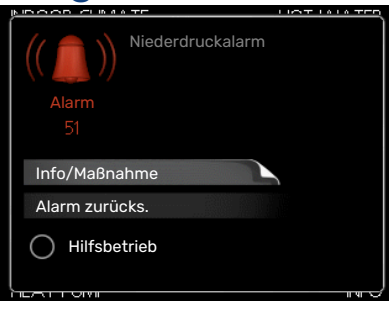

<span id="page-37-3"></span>ein Alarmglockensymbol.

#### **ALARM**

Bei einem Alarm mit roter Statuslampe ist eine Betriebsstörung aufgetreten, die die Inneneinheit nicht selbsttätig beheben kann. Durch Drehen des Wählrads und Drücken der OK-Taste können Sie auf dem Display den vorliegenden Alarmtyp anzeigen lassen und den Alarm zurücksetzen. Außerdem können Sie die Inneneinheit in den Zustand "Hilfsbetrieb" versetzen.

*Info/Maßnahme* Hier erhalten Sie Informationen zur Alarmursache und Tipps, wie Sie das Problem beheben können.

*Alarm zurücks.* In vielen Fällen ist die Auswahl von "Alarm zurücks." ausreichend, damit das Produkt in den Normalbetrieb zurückkehrt. Bei einem grünen Leuchten nach der Auswahl von "Alarm zurücks." liegt der Alarm nicht mehr vor. Wenn noch immer eine rote Anzeige leuchtet und das Menü "Alarm" auf dem Display sichtbar ist, besteht die Alarmursache weiterhin. Wenn ein Alarm zunächst ausgeblendet wird und später wieder erscheint, sollten Sie sich an Ihren Installateur wenden.

*Hilfsbetrieb* "Hilfsbetrieb" ist ein Reservebetriebstyp. Demzufolge heizt die Inneneinheit und bzw. oder erzeugt Brauchwasserwärme, obwohl ein Problem vorliegt. Dabei kann es möglich sein, dass der Verdichter der Wärmepumpe nicht in Betrieb ist. In diesem Fall übernimmt die Elektroheizpatrone die Beheizung bzw. Brauchwasserbereitung.

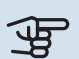

## **P** ACHTUNG!

Um Hilfsbetrieb auswählen zu können, muss in Menü 5.1.4 eine Alarmmaßnahme ausgewählt worden sein.

#### ACHTUNG!  $\mathbf{\mathfrak{P}}$

Die Auswahl von "Hilfsbetrieb" ist nicht identisch mit dem Beheben des Problems, das den Alarm ausgelöst hat. Die Statuslampe leuchtet daher weiterhin rot.

Wird der Alarm nicht zurückgesetzt, beauftragen Sie Ihren Installateur mit der Ausführung der erforderlichen Maßnahmen.

## **F** ACHTUNG!

Die Seriennummer des Produkts (14-stellig) benötigen Sie im Service- und Supportfall.

SieheKapitel "[Seriennummer"](#page-4-1) auf Seite [5.](#page-4-1)

## <span id="page-38-0"></span>Fehlersuche

Wird die Betriebsstörung nicht auf dem Display angezeigt, kann folgender Tipp hilfreich sein:

#### **Grundlegende Maßnahmen**

Kontrollieren Sie zunächst Folgendes:

- **•** Position des Schalters .
- **•** Gruppen- und Hauptsicherungen der Wohnung.
- **•** FI-Schutzschalter für die Wohnung.

#### **Brauchwassermit niedriger Temperatur oder Brauchwasser nicht vorhanden.**

- **•** Geschlossenes oder gedrosseltes extern montiertes Brauchwasser-Zulaufventil.
	- **–** Öffnen Sie das Ventil.
- **•** Mischventil (sofern eins installiert ist) zu niedrig eingestellt.
	- **–** Justieren Sie das Mischventil.
- **•** VVM 225 in falschem Betriebsmodus.
	- **–** Rufen Sie Menü 4.2 auf. Wenn Modus "auto" ausgewählt ist, legen Sie einen höheren Wert für "ZH-Stopp" in Menü 4.9.2 fest.
	- **–** Wählen Sie im Modus "manuell" die Option "ZH" aus.
	- **–** Die Brauchwasserbereitung erfolgt mit VVM 225 im Modus "manuell". Wenn keine Luft-Wasser-Wärmepumpe vorhanden ist, muss "ZH" aktiviert sein.
- **•** Hoher Brauchwasserbedarf.
	- **–** Warten Sie, bis das Brauchwasser erwärmt wurde. Eine vorübergehend erhöhte Brauchwassermenge (vorüb. Luxus) kann in Menü 2.1 aktiviert werden.
- **•** Zu niedrige Brauchwassereinstellung.
	- **–** Rufen Sie Menü 2.2 auf und wählen Sie einen höheren Komfortmodus aus.
- Niedriger Brauchwasserverbrauch mit "Smart Control"-Funktion aktiv.
	- **–** Bei zuletzt niedrigem Brauchwasserverbrauch wird weniger Brauchwasser bereitet, als dies normalerweise der Fall ist. Starten Sie das Produkt neu.
- **•** Zu niedrige oder keine Vorrangschaltung für Brauchwasser.
- **–** Wenden Sie sich an Ihren Installateur.
- **•** "Urlaubsmodus" in Menü 4.7 aktiviert.
	- **–** Rufen Sie Menü 4.7 auf und wählen Sie "Aus".

#### **Niedrige Raumtemperatur**

- **•** Geschlossene Thermostate in mehreren Räumen.
	- **–** Bringen Sie die Thermostate in möglichst vielen Räumen in die maximale Stellung. Justieren Sie die Raumtemperatur über Menü 1.1, anstatt die Thermostate zu drosseln.

Siehe Abschnitt "Energiespartipps" für ausführlichere Informationen zur optimalen Thermostateinstellung.

- **•** VVM 225 in falschem Betriebsmodus.
	- Rufen Sie Menü 4.2 auf. Wenn Modus "auto" ausgewählt ist, legen Sie einen höheren Wert für "Heizungsstopp" in Menü 4.9.2 fest.
	- **–** Wählen Sie im Modus "manuell" die Option "Heizung" aus. Wenn dies nicht ausreicht, wählen Sie ebenfalls "ZH" aus.
- **•** Zu niedrig eingestellter Wert für die Heizungsregelung.
	- **–** Rufen Sie Menü 1.1 "Temperatur" auf und passen Sie die Parallelverschiebung der Heizkurve an. Wenn die Raumtemperatur nur bei kalten Witterungsbedingungen niedrig ist, muss möglicherweise der Heizkurvenverlauf in Menü 1.9.1 "Heizkurve" nach oben justiert werden.
- **•** Zu niedrige oder keine Vorrangschaltung für Wärme.
	- **–** Rufen Sie Menü 4.9.1 auf und verlängern Sie den Zeitraum, in dem der Wärmeerzeugung Vorrang eingeräumt wird. Hinweis: Durch eine Verlängerung des Zeitraums für die Wärmeerzeugung verkürzt sich die Zeitspanne für die Brauchwasserbereitung. Dadurch kann eine geringere Brauchwassermenge zur Verfügung stehen.
- **•** "Urlaubsmodus" in Menü 4.7 aktiviert.
	- **–** Rufen Sie Menü 4.7 auf und wählen Sie "Aus".
- **•** Der externe Kontakt zur Änderung der Raumtemperatur ist aktiviert.
	- **–** Kontrollieren Sie eventuelle externe Schaltkontakte.
- **•** Luft im Klimatisierungssystem.
	- **–** Entlüften Sie das Klimatisierungssystem.
- **•** Geschlossenes Ventil zum Klimatisierungssystem.
	- **–** Öffnen Sie das Ventil. (Zum Auffinden des Ventils wenden Sie sich an Ihren Installateur.)

#### **Hohe Raumtemperatur**

- **•** Zu hoch eingestellter Wert für die Heizungsregelung.
	- **–** Rufen Sie Menü 1.1 (Temperatur) auf und passen Sie die Parallelverschiebung der Heizkurve an. Wenn die Raumtemperatur nur bei kalten Witterungsbedingungen hoch ist, muss möglicherweise der Heizkurvenverlauf in Menü 1.9.1 (Heizkurve) nach unten justiert werden.
- **•** Der externe Kontakt zur Änderung der Raumtemperatur ist aktiviert.
	- **–** Kontrollieren Sie eventuelle externe Schaltkontakte.

#### **Niedriger Systemdruck**

- **•** Zu wenig Wasser im Klimatisierungssystem.
	- **–** Befüllen Sie das Klimatisierungssystem mit Wasser und suchen Sie nach eventuellen Undichtigkeiten. Wenden Sie sich bei wiederholtem Nachfüllbedarf an Ihren Installateur.

#### **DerVerdichterder Luft-Wasser-Wärmepumpe startet nicht**

- **•** Es gibt weder Heiz- noch Brauchwasser- oder Kühlbedarf (für Kühlung ist Zubehör erforderlich).
	- **–** VVM 225 fordert weder Heizung noch Brauchwasser oder Kühlung an.
- **•** Verdichter aufgrund von Temperaturbedingungen blockiert.
	- **–** Warten Sie, bis die Temperatur im Betriebsbereich des Produkts liegt.
- **•** Die minimale Zeit zwischen Verdichterstarts wurde nicht erreicht.
	- **–** Warten Sie mindestens 30 min und kontrollieren Sie, ob der Verdichter gestartet ist.
- <span id="page-39-0"></span>**•** Alarm ausgelöst.
	- **–** VVM 225 vorübergehend blockiert, siehe Menü 3.2 "Verdichterinformationen".

## Nur Zusatzheizung

Wenn Sie den Fehler nicht beheben können und das Haus nicht beheizt wird, können Sie die Anlage im Modus "Nur Zusatzheiz." betreiben, während Sie auf technische Hilfe warten. Dabei wird zur Wärmeerzeugung im Haus lediglich die Zusatzheizung verwendet.

#### **UMSCHALTEN DER ANLAGE IN DEN ZUSATZHEIZUNGSMODUS**

- 1. Rufen Sie Menü 4.2 betriebsmodus auf.
- 2. Markieren Sie "Nur Zusatzheiz." mithilfe des Wählrads und drücken Sie die OK-Taste.
- 3. Drücken Sie die Zurück-Taste, um zu den Hauptmenüs zurückzukehren.

# **Technische Daten**

<span id="page-40-0"></span>Ausführliche technische Daten für dieses Produkt entnehmen Sie dem zugehörigen Handbuch für Installateure([ni](www.nibe.de)[be.de](www.nibe.de)).

# **Glossar**

#### <span id="page-41-0"></span>**AUSGLEICHSGEFÄß**

Ein Ausgleichsgefäß steigert das Systemvolumen und kompensiert unerwünschte Temperaturschwankungen, die andernfalls zum Klimatisierungssystem übertragen werden. So wird ein sicherer Wärmepumpenbetrieb gewährleistet. Außerdem werden Betriebsgeräusche reduziert, die andernfalls eventuell vom Klimatisierungssystem verursacht werden.

#### **AUßENFÜHLER**

Ein im Außenbereich platzierter Fühler. Dieser Fühler informiert das Innenmodul über die Außenlufttemperatur.

#### **BERECHNETE VORLAUFTEMPERATUR**

Die Temperatur, die das Innenmodul gemäß Berechnung des Regelgerätes benötigt, damit die korrekte Innenraumtemperatur erzielt wird. Je niedriger die Außenlufttemperatur, desto höher die berechnete Vorlauftemperatur.

#### **ELEKTRISCHE ZUSATZHEIZUNG**

Strom, der z. B. von einer Heizpatrone beigesteuert wird, um den Heizbedarf zu decken, der von der Wärmepumpe allein nicht gedeckt werden kann.

#### **HEIZKURVE**

Die Heizkurve bestimmt u.a. anhand der Außenlufttemperatur, welche Temperatur vom Innenmodul geliefert werden soll. Bei Auswahl eines hohen Werts wird das Innenmodul angewiesen, bei einer niedrigen Außenlufttemperatur viel Wärme zu liefern, um ein angenehmes Innenklima sicherzustellen.

#### **HEIZUNGSMEDIUM**

Warme Flüssigkeit, oft normales Wasser, das vom Innenmodul zum Klimatisierungssystem des Hauses strömt und für eine Beheizung des Gebäudes sorgt. Das Heizungsmedium erwärmt ebenfalls das Brauchwasser im Rohrwärmetauscher.

#### **KOMFORTSTÖRUNG**

Bei einer Komfortstörung kommt es zu unerwünschten Änderungen bei Brauchwassersorgung und Raumklima, z.B. wenn die Brauchwassertemperatur zu niedrig ist oder das Raumklima nicht wie vorgegeben geregelt wird.

Eine Betriebsstörung im Innenmodul ist oft an einer Komfortstörung zu erkennen.

In den allermeisten Fällen erkennt die Wärmepumpe eine Betriebsstörung und zeigt diese per Alarm sowie Meldungen mit auszuführenden Maßnahmen auf dem Display an.

In den allermeisten Fällen erkennt das Innenmodul eine Betriebsstörung und zeigt diese per Alarm sowie Meldungen mit auszuführenden Maßnahmen auf dem Display an.

#### **MISCHVENTIL**

Ventil, das kaltes Wasser mit dem Warmwasser mischt, das den Brauchwasserspeicher verlässt.

#### **NOTBETRIEB**

Stellung, die per Schalter ausgewählt werden kann, wenn die Inneneinheit aufgrund eines Fehlers nicht funktioniert. Wenn die Inneneinheit in den Reservebetrieb geschaltet ist, wird die Wohnung mithilfe einer Elektroheizpatrone erwärmt.

#### **RAUMTEMPERATURFÜHLER**

Ein im Innenbereich platzierter Fühler. Dieser Fühler informiert das Innenmodul über die Innenraumtemperatur.

#### **RÜCKLAUF**

Leitung, in der das Wasser vom Heizsystem des Hauses (Heizkörper/Heizrohrwärmeübertrager) zurück zum Innenmodul transportiert wird.

#### **RÜCKLAUFTEMPERATUR**

Temperatur des zum Innenmodul zurückströmenden Wassers, nachdem Wärmeenergie an Heizkörper/Heizrohrwärmeübertrager abgegeben wurde.

#### **UMWÄLZPUMPE**

Pumpe, die Flüssigkeit in einem Rohrsystem zirkulieren lässt.

#### **VORLAUF**

Leitung, in der das erwärmte Wasser vom Innenmodul zum Heizsystem des Hauses (Heizkörper/Heizrohrwärmeübertrager) transportiert wird.

#### **VORLAUFTEMPERATUR**

Temperatur des erwärmten Wassers, das vom Innenmodul ins Heizsystem geleitet wird. Je niedriger die Außenlufttemperatur, desto höher die Vorlauftemperatur.

#### **WÄRMETAUSCHER**

Vorrichtung, die Wärmeenergie zwischen Medien überträgt, ohne dass diese gemischt werden. Beispiele für verschiedene Wärmetauscher sind Verdampfer und Kondensator.

#### **WECHSELVENTIL**

Ventil, das ein flüssiges Medium wahlweise in die eine oder andere Richtung leiten kann. Ein Umschaltventil leitet ein Medium zum Klimatisierungssystem, wenn die Wärmepumpe Heizungswärme erzeugt. Wenn die Wärmepumpe Brauchwasserwärme erzeugt, leitet das Ventil das Medium zum Brauchwasserteil.

#### **ZUSATZHEIZUNG**

Eine Zusatzheizung produziert Wärme zusätzlich zum Verdichter in der Wärmepumpe. Dabei kann es sich z. B. um eine Elektroheizpatrone, Solarkollektoren, einen Gas-/Öl-/Pellets- /Holzkessel oder Fernheizung handeln.

## <span id="page-42-0"></span>Kontaktinformationen

KNV Energietechnik GmbH Gahberggasse 11, 4861 Schörfling Tel: +43 (0)7662 8963-0 mail@knv.at [knv.at](www.knv.at)

NIBE Energy Systems Oy Juurakkotie 3, 01510 Vantaa Tel: +358 (0)9 274 6970 info@nibe.fi [nibe.fi](www.nibe.fi)

#### **GREAT BRITAIN NETHERLANDS NORWAY**

NIBE Energy Systems Ltd 3C Broom Business Park, Bridge Way, S41 9QG Chesterfield Tel: +44 (0)330 311 2201 info@nibe.co.uk [nibe.co.uk](www.nibe.co.uk)

NIBE-BIAWAR Sp. z o.o. Al. Jana Pawla II 57, 15-703 Bialystok Tel: +48 (0)85 66 28 490 [biawar.com.pl](www.biawar.com.pl)

#### **AUSTRIA CZECH REPUBLIC DENMARK**

Družstevní závody Dražice - strojírna s.r.o. Dražice 69, 29471 Benátky n. Jiz. Tel: +420 326 373 801 nibe@nibe.cz [nibe.cz](www.nibe.cz)

NIBE Energy Systems France SAS Zone industrielle RD 28 Rue du Pou du Ciel, 01600 Reyrieux Tél: 04 74 00 92 92 info@nibe.fr [nibe.fr](www.nibe.fr)

NIBE Energietechniek B.V. Energieweg 31, 4906 CG Oosterhout Tel: +31 (0)168 47 77 22 info@nibenl.nl [nibenl.nl](www.nibenl.nl)

NIBE Energy Systems Box 14 Hannabadsvägen 5, 285 21 Markaryd Tel: +46 (0)433-27 3000 info@nibe.se [nibe.se](http://www.nibe-evan.ru)

Vølund Varmeteknik A/S Industrivej Nord 7B, 7400 Herning Tel: +45 97 17 20 33 info@volundvt.dk [volundvt.dk](www.volundvt.dk)

#### **FINLAND FRANCE GERMANY**

NIBE Systemtechnik GmbH Am Reiherpfahl 3, 29223 Celle Tel: +49 (0)5141 75 46 -0 info@nibe.de [nibe.de](www.nibe.de)

ABK-Qviller AS Brobekkveien 80, 0582 Oslo Tel: (+47) 23 17 05 20 post@abkqviller.no [nibe.no](www.nibe.no)

#### **POLAND SWEDEN SWITZERLAND**

NIBE Wärmetechnik c/o ait Schweiz AG Industriepark, CH-6246 Altishofen Tel. +41 (0)58 252 21 00 info@nibe.ch nibe.ch

Weitere Informationen zu Ländern, die nicht in dieser Liste erscheinen, erhalten Sie von NIBE Sverige oder im Internet unter nibe.eu .

NIBE Energy Systems Hannabadsvägen 5 Box 14 SE-285 21 Markaryd info@nibe.se [nibe.eu](https://www.nibe.eu)

Dieses Dokument ist eine Veröffentlichung von NIBE Energy Systems. Alle Produktabbildungen, Fakten und Daten basieren auf aktuellen Informationen zum Zeitpunkt der Dokumentfreigabe. NIBE Energy Systems behält sich etwaige Daten- oder Druckfehler vor.

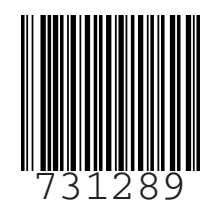

©2022 NIBE ENERGY SYSTEMS